$\Box$ 

 $\Box$ 

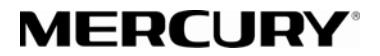

 $\overline{\phantom{a}}$ 

 $\Box$ 

制 造 商:深圳市美科星通信技术有限公司

公司地址:深圳市深南大道高新技术产业园区 深圳市清华大学研究院**B301** 

网址:http://www.mercurycom.com.cn

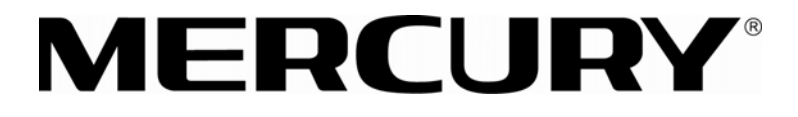

水星MR816/MR824

# 多端口企业宽带路由器

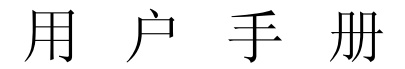

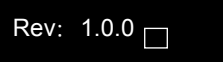

Г

# 商标、版权声明

 $\Box$ 

 $MERCURY$ 为深圳市美科星通信技术有限公司的注册商标。本产品的所 有组成部分,包括配件和软件在内,其版权都归深圳市美科星通信技术有限公司 所有,未经深圳市美科星通信技术有限公司许可,不得任意仿制、拷贝、誊抄或 转译。本手册所提到的产品规格和资讯仅供参考,如有内容更新,恕不另行通知, 可随时查阅我们的万维网页[http://www.mercurycom.com.cn](http://www.mercurycom.com.cn/)。

# 版权所有,不得翻印

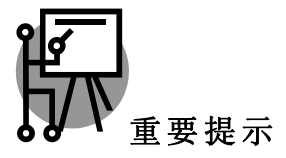

网址: http://www.mercurycom.com.cn 技术支持热线:0755-26611866 技术支持 E-mail: fae@ mercurycom.com.cn

 $\Box$ 

 $\Box$ 

 $\mathcal{L}_{\mathcal{A}}$ 

 $\Box$ 

目录

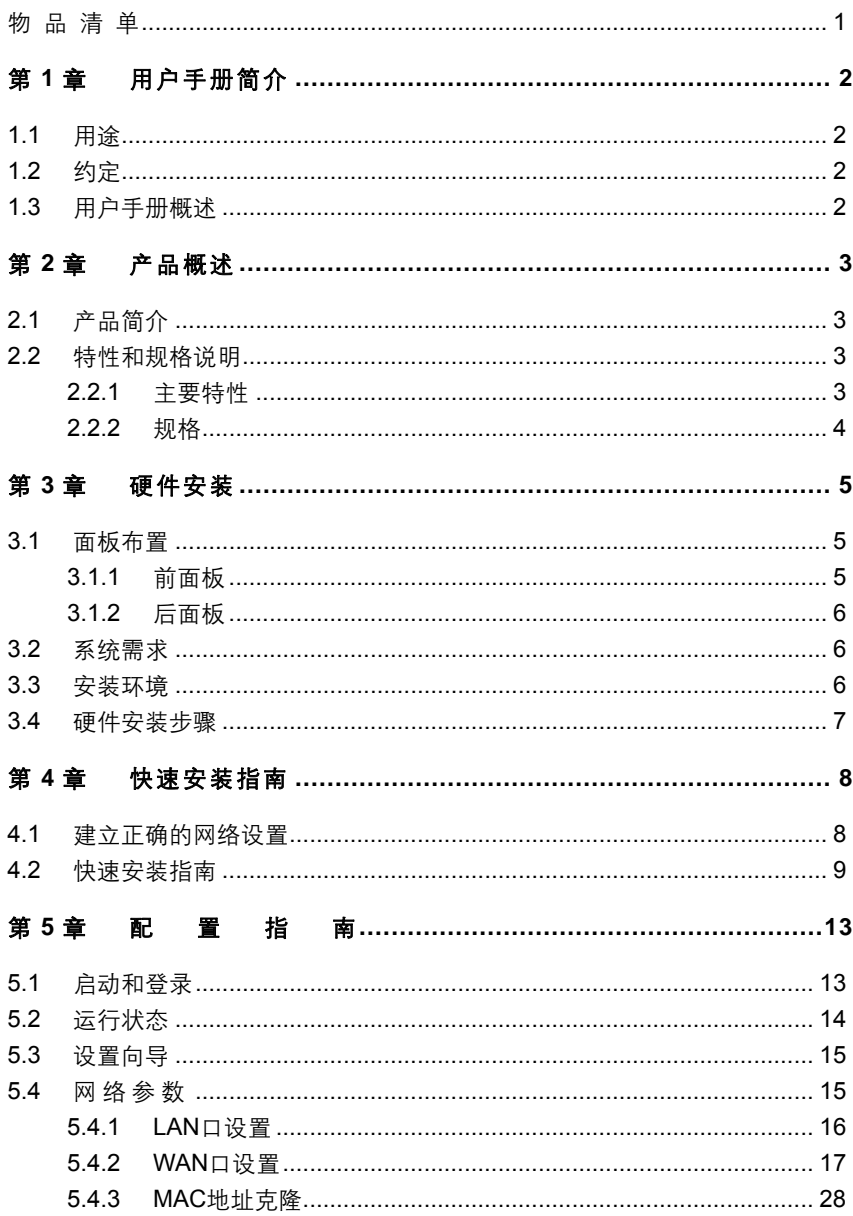

٠

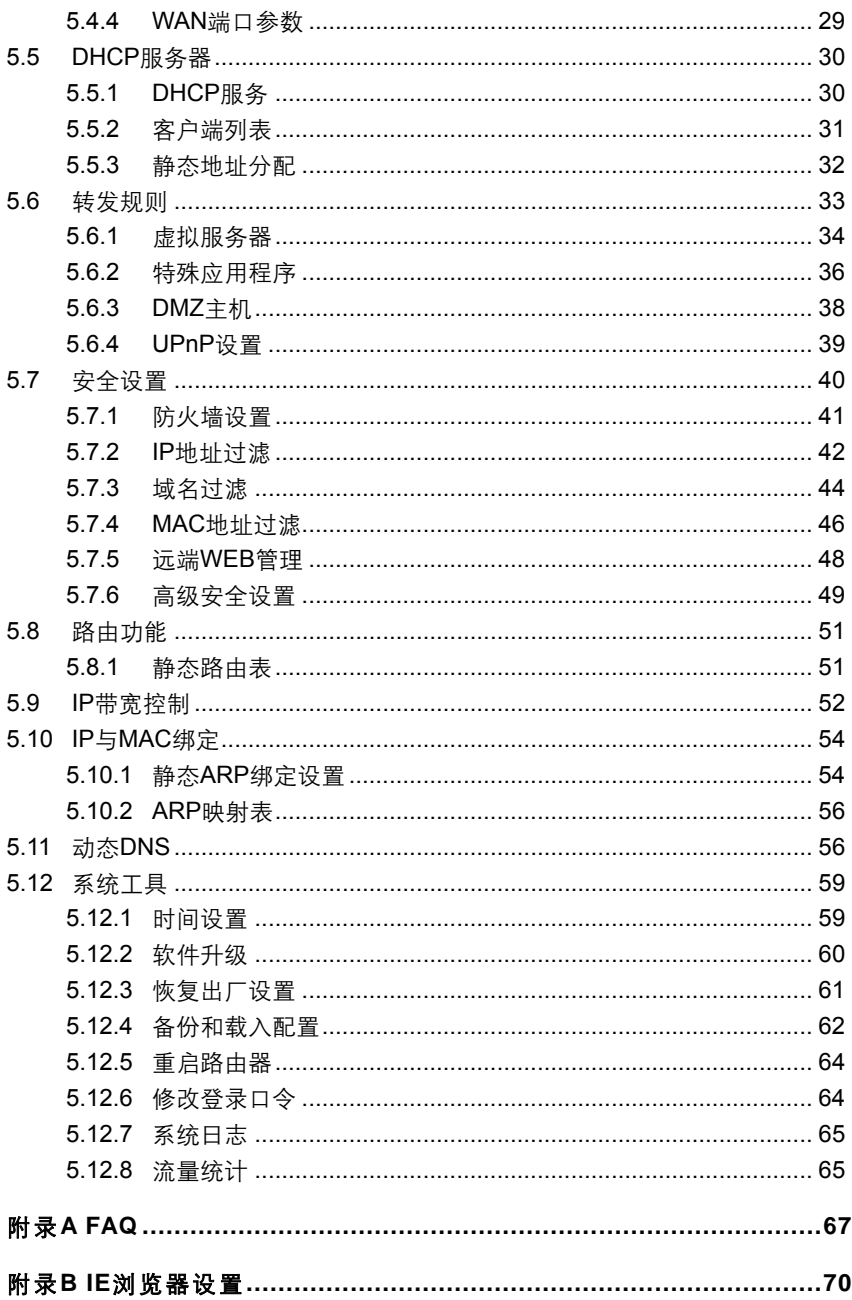

# 物 品 清 单

请您小心打开包装盒,里面应有以下配件:

- ¾ 一台多端口企业宽带路由器
- ¾ 一根电源线

<span id="page-6-0"></span> $\mathcal{L}_{\mathcal{A}}$ 

- ¾ 一本用户手册
- ¾ 一张保修卡

如果发现有配件短缺或损坏的情况,请及时和当地经销商联系。

 $\Box$ 

# 第**1**章 用户手册简介

<span id="page-7-0"></span>首先感谢您购买 MR816/MR824 多端口企业宽带路由器!MR816/MR824 多 端口企业宽带路由器是专为满足小型企业、网吧用户需求而设计的,它集高性能、 高安全、多管理功能于一身,为您提供高价值的网络连接。它配置简单,无需专 业人员即可按照本手册安装配置。

在您准备安装使用本产品之前,请先仔细阅读本手册,以便全面利用本产品 的所有功能。

## **1.1** 用途

本手册的用途是帮助您熟悉和正确使用 MR816/MR824 多端口企业宽带路由 器。

# **1.2** 约定

本手册中所提到的路由器,如无特别说明,系指MR816/MR824多端口企业宽 带路由器,下面简称为MR816/MR824。

本手册采用的图片中都配有相关参数,实际产品的配置界面并没有提供,这 些参数主要是为您正确设置参数提供参考,您可以根据实际需要选择是否设置或 修改这些参数。

### **1.3** 用户手册概述

第1章: 用户手册简介。

- 第 2 章: 产品概述——简述路由器的主要特性和规格。
- 第3章:硬件安装——帮助您进行路由器的硬件安装。

第 4 章:快速安装指南——帮助您配置路由器的基本网络参数。

第5章: 配置指南——帮助您配置路由器的高级特性。

附 录 A:FAQ。

附 录 B:IE 浏览器设置。

# 第**2**章 产品概述

# **2.1** 产品简介

<span id="page-8-0"></span> $\Box$ 

MR816/MR824多端口企业宽带路由器是专为渴望实现高速上网、方便管理的 经济型SOHO(小型办公室和家庭办公室)用户设计,功能实用、易干管理。

MR816/MR824多端口企业宽带路由器提供多方面的管理功能,可以对 DHCP、DMZ主机、虚拟服务器、防火墙等进行管理;能够组建内部局域网,允 许多台计算机共享一条单独宽带线路和ISP账号,并提供自动或按时连通和断开网 络连接功能,节省用户上网费用;特有的防火墙功能,可以有效控制内网用户的 上网权限,过滤不良网站。

MR816/MR824 多端口企业宽带路由器安装和配置简单。采用全中文的配置 界面,每步操作都配有详细的帮助说明。特有的快速配置向导更能帮您轻松快速 地实现网络连接。

# **2.2** 特性和规格说明

#### 2.2.1 主要特性

- ¾ 提供一个 10/100M 以太网 (WAN) 接口,可接 xDSL Modem/Cable Modem/Ethernet
- ¾ MR816内部集成16口交换机,提供16个10/100M以太网(LAN)接口, 10/100Mbps自适应,支持端口自动翻转(Auto MDI/MDIX)
- ¾ MR824内部集成24口交换机,提供24个10/100M以太网(LAN)接口, 10/100Mbps自适应,支持端口自动翻转(Auto MDI/MDIX)
- ¾ 内置网络地址转换(NAT)功能,支持虚拟服务器、特殊应用程序和DMZ主机
- ¾ 内建DHCP服务器,同时可进行静态地址分配
- **▶ 支持VPN Pass-through, 可以构建VPN客户端**
- ¾ 支持通用即插即用(UPnP),符合UPnP标准的数据可顺利通过
- ¾ 内置防火墙功能,支持域名过滤和MAC地址过滤,可以有针对地开放指定计 算机的上网权限
- ¾ 支持IP与MAC绑定功能,可以有效防止网络攻击

- <span id="page-9-0"></span>¾ 支持动态DNS功能,能够为动态IP地址提供域名服务
- ¾ 内置静态路由功能,可以根据需要构建特殊网络拓扑
- ¾ 支持基于IP的QoS,实现IP带宽控制,可以有效控制内网用户上网的带宽使 用权限
- ¾ 支持WEB软件升级,可以免费获得路由器的最新软件
- ¾ 可以根据上网动作,自动或按时连通和断开网络连接
- **▶ 支持远程和Web管理, 全中文配置界面, 配备简易安装向导(Wizard)**

## 2.2.2 规格

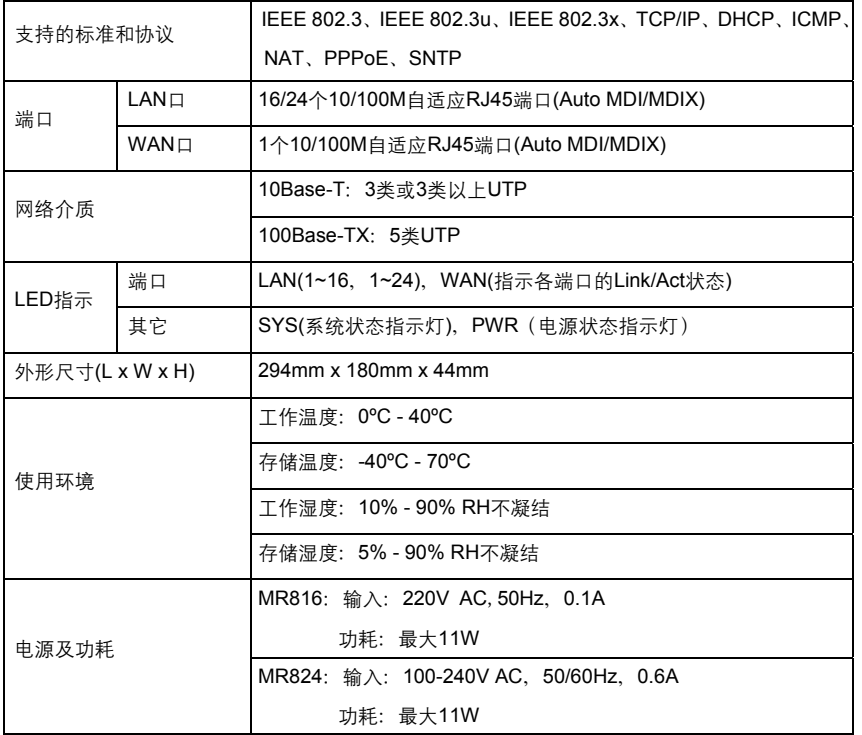

# 第**3**章 硬件安装

# **3.1** 面板布置

<span id="page-10-0"></span> $\Box$ 

3.1.1 前面板

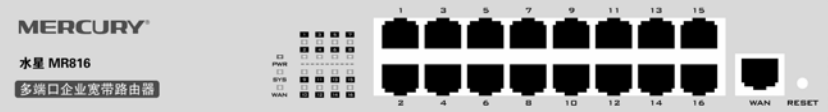

MR816前面板图

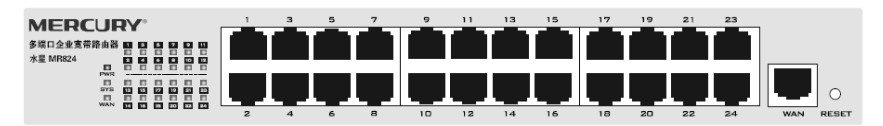

MR824前面板图

¾ 指示灯:

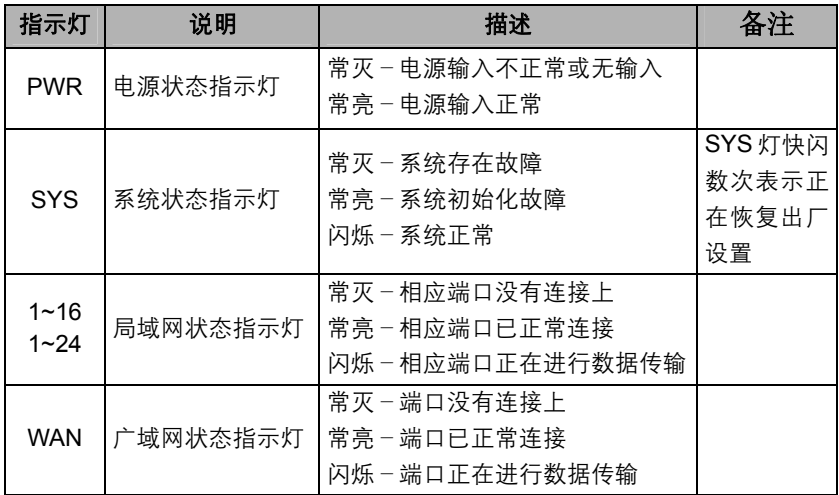

¾ **WAN**:1 个广域网端口(RJ45)。连接 xDSL/Cable Modem 或以太网。

**≻ LAN: MR816/MR824 提供 16/24 个局域网端口(RJ45)**, 计算机、集线器/交 换机等通过这些端口连入局域网。

<span id="page-11-0"></span>**≻ Reset:** 复位按钮。在工作状态下, 连续按住 Reset 键 5 秒, system 灯快闪, 即可恢复到出厂默认值。

▲▲ 注意:在路由器未完全启动前,不能关闭电源,否则,配置有可能没有恢复 到出厂默认值。

# 3.1.2 后面板

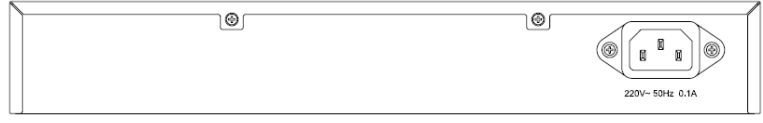

MR816后面板图

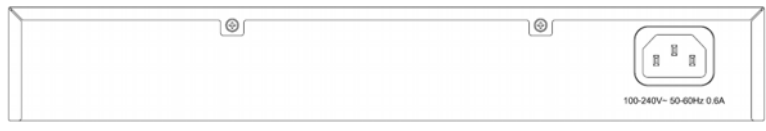

#### MR824后面板图

> 电源插孔: 这个插孔供您插接电源。

◯ 注意: MR816 的电源规格为: 220V AC, 50Hz; MR824 的电源规格为: 100-240V AC, 50/60Hz, 如果使用不匹配的电源, 可能会导致路由器损坏。

# **3.2** 系统需求

- ¾ 宽带 Internet 服务(接入方式为 xDSL/Cable Modem 或以太网)
- ¾ 具有以太网 RJ45 连接器的调制解调器(直接接入以太网时不需要此物件)
- ¾ 每台 PC 的以太网连接(网卡和网线)
- ¾ TCP/IP 网络软件(Windows 95/98/ME/NT/2000/2003/XP/Vista 自带)
- ¾ Internet Explorer 5.0 或更高版本

# **3.3** 安装环境

#### 安装环境要求:

- ¾ 将路由器水平放置
- ¾ 尽量将路由器放置在远离发热器件处
- ¾ 不要将路由器置于太脏或潮湿的地方

#### <span id="page-12-0"></span>路由器推荐使用环境:

- ¾ 温度:0 ºC~40 ºC
- ¾ 湿度:10%~90%RH,无凝结

# **3.4** 硬件安装步骤

在安装路由器前,我们希望您已经能够利用您的宽带服务在单台计算机上成 功上网。如果您单台计算机上宽带网有问题,请先和您的网络服务商(ISP)联系 解决问题。当您成功地利用单台计算机上网后,请遵循以下步骤安装您的路由器。 切记安装时拔除电源插头,保持双手干燥。

#### 1) 建立局域网连接

用一根网线连接路由器的 LAN 口和局域网中的集线器或交换机,如下图所示 (以 MR824 为例)。您也可以用一根网线将路由器与您的计算机网卡直接相连。

#### 2) 建立广域网连接

用网线连接路由器和 xDSL/Cable Modem 或以太网,如下图所示(以 MR824 为例)。

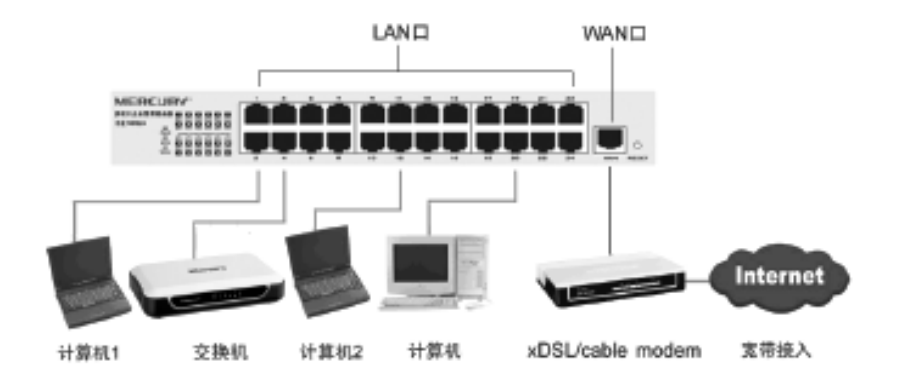

#### 3) 连接电源

将电源连接好,路由器将自行启动。

# 第**4**章 快速安装指南

<span id="page-13-0"></span>要正确使用路由器, 您必须合理配置网络。下面以 Windows XP 为例, 讲述 具体配置过程。如果只进行基本配置,您只需阅读本章内容;如果要进行高级配 置,请继续阅读第五章内容。

# **4.1** 建立正确的网络设置

路由器默认 IP 地址是 192.168.1.1, 默认子网掩码是 255.255.255.0。这些值 可以根据您的实际需要而改变,但本用户手册上将按默认值说明。

首先请将您的计算机接到路由器的局域网端口,接下来您可以使用两种方法 为您的计算机设置 IP 地址。

#### ¾ 方法一:手动设置 **IP** 地址。

- 设置您计算机的 TCP/IP 协议。如果您已经正确设置完成, 请跳过第一步。
- 设置您计算机的 IP 地址为 192.168.1.xxx (xxx 范围是 2 至 254),子网 掩码为 255.255.255.0,默认网关为 192.168.1.1。

#### ¾ 方法二:利用路由器内置 **DHCP** 服务器自动设置 **IP** 地址。

- y 设置您计算机的 TCP/IP 协议为"自动获取 IP 地址"。
- 这样路由器内置 DHCP 服务器将自动为您的计算机设置 IP 地址。

注意:Windows 98或更早版本的操作系统,以上设置可能需要重启您的 计算机。

在设置好 TCP/IP 协议后, 您可以使用 Ping 命令检查您的计算机和路由器之 间是否联通。下面的例子为一个在 Windows XP 环境中,执行 Ping 命令,操作步 骤如下:

首先请您点击桌面的"开始"菜单,再选择"运行"选项,并在随后出现的运行输 入框内输入 cmd 命令,然后回车或点击"确认"键即可进入下图所示界面。

最后在该界面中输入命令 Ping 192.168.1.1, 其结果显示如下。

如果屏幕显示为:

<span id="page-14-0"></span>Pinging 192.168.1.1 with 32 bytes of data: Reply from 192.168.1.1: bytes=32 time=6ms TTL=64 Reply from 192.168.1.1: bytes=32 time=1ms TTL=64 Reply from 192.168.1.1: bytes=32 time<1ms TTL=64 Reply from 192.168.1.1: bytes=32 time<1ms TTL=64 Ping statistics for  $192.168.1.1$ : Packets: Sent = 4, Received = 4, Lost = 0  $(0x \text{ loss})$ , Approximate round trip times in milli-seconds: Minimum = 0ms, Maximum = 6ms, Average = 1ms

那么恭喜您!您的计算机已与路由器成功建立连接。如果屏幕显示为:

Pinging 192.168.1.1 with 32 bytes of data: Request timed out. Request timed out. Request timed out. Request timed out. Ping statistics for  $192.168.1.1$ : Packets: Sent =  $4$ , Received =  $0$ , Lost =  $4$  (100% loss),

这说明设备还未安装好,您可以按照下列顺序检查:

1) 硬件连接是否正确?

提示:路由器面板上对应局域网端口的 Link/Act 指示灯和您计算机上 的网卡灯必须亮。

2) 您的计算机的 TCP/IP 设置是否正确?

提示:如果路由器的 IP 地址为 192.168.1.1, 那么您的计算机 IP 地址 必须为 192.168. 1.xxx (xxx 范围是 2~254)。

### **4.2** 快速安装指南

本产品提供基于浏览器 (Internet Explorer 或 Netscape Communicator) 的 配置界面,这种配置方案适宜于任何 MS Windows,Macintosh 或 UNIX 平台。

激活浏览器,取消"使用代理服务器"选项或者将路由器的 IP 地址添加到"代理 服务器设置"中的"例外"栏中 ( 在 IE 中选择"工具 – Internet 选项 – 连接 – 局域网设

置",就可以找到这些设置)。接着在浏览器的地址栏里输入路由器的 IP 地址, 例如 http://192.168.1.1。

连接建立起来后,您将会看到下图所示登录界面。您需要以系统管理员的身 份登录,即在该登录界面输入用户名和密码(用户名和密码的出厂设置均为 "admin"),然后单击确定按钮。

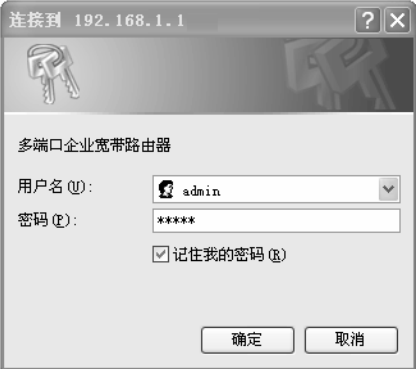

如果名称和密码正确,浏览器将显示管理员模式的画面,并会弹出一个设置 向导的画面(如果没有自动弹出的话,可以单击管理员模式画面左边"设置向导" 菜单将它激活)。

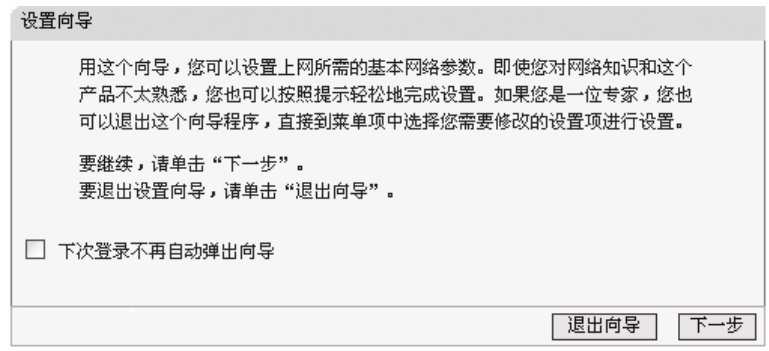

单击"下一步",进入上网方式选择画面。

 $\Box$ 

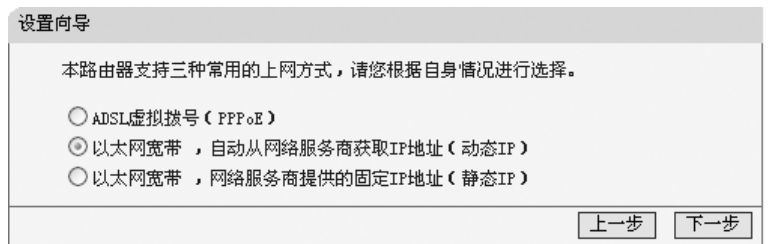

以上画面显示了最常用的三种上网方式,您可以根据自身情况进行选择,然 后单 击"下一步"填写上网所需的基本网络参数。

1) 如果您的上网方式为 PPPoE, 即 ADSL 虚拟拨号方式, 则您需要填写以 下内容:

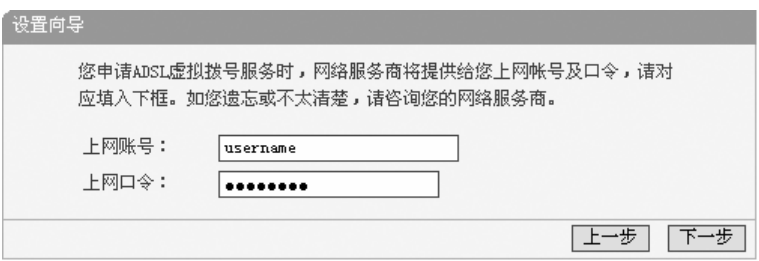

- ▶ 上网帐号: 填入 ISP 为您指定的 ADSL 上网帐号, 不清楚可以向 ISP 询问。
- ▶ 上网口令: 填入 ISP 为您指定的 ADSL 上网口令, 不清楚可以向 ISP 询问。
	- 2) 如果您的上网方式为动态 IP, 即您可以自动从网络服务商获取 IP 地址, 则您不需要填写任何内容即可直接上网。
	- 3) 如果您的上网方式为静态 IP, 即您拥有网络服务商提供的固定 IP 地址, 则您需要填写以下内容:

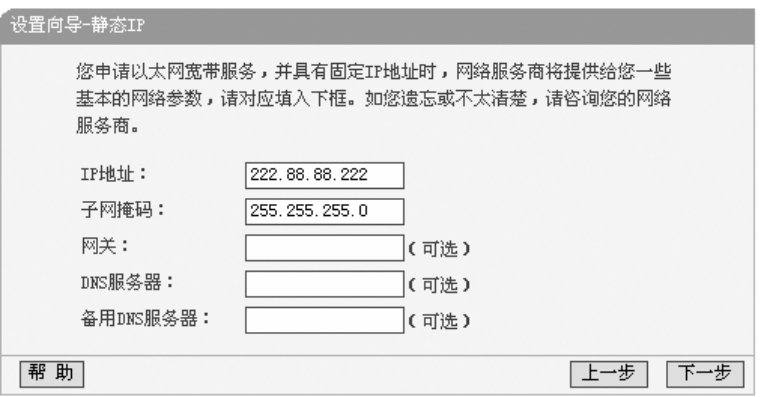

- **≻ IP 地址**: 本路由器对广域网的 IP 地址, 即 ISP 提供给您的 IP 地址, 不清楚可 以向 ISP 询问。
- ▶ 子网掩码: 本路由器对广域网的子网掩码, 即 ISP 提供给您的子网掩码, 一般 为 255.255.255.0。
- **≻ 网关**: 填入 ISP 提供给您的网关, 不清楚可以向 ISP 询问。
- ¾ **DNS** 服务器:填入 ISP 提供给您的 DNS 服务器地址,不清楚可以向 ISP 询问。
- **▷ 备用 DNS 服务器**: 可选项, 如果 ISP 提供给您了两个 DNS 服务器地址, 则 您可以 把另一个 DNS 服务器地址的 IP 地址填于此处。

在填写完上网所需的基本网络参数之后,会出现设置向导完成界面。

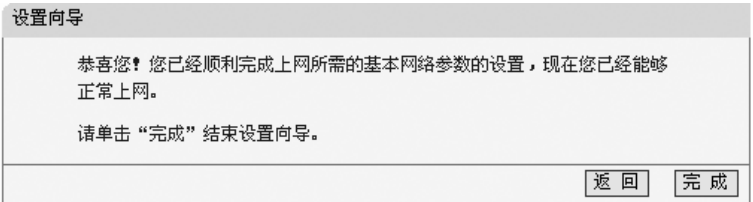

# 第**5**章 配置指南

# **5.1** 启动和登录

<span id="page-18-0"></span> $\Box$ 

在启动和登录成功以后,浏览器会显示管理员模式下的路由器配置页面(以 MR824 为例)。

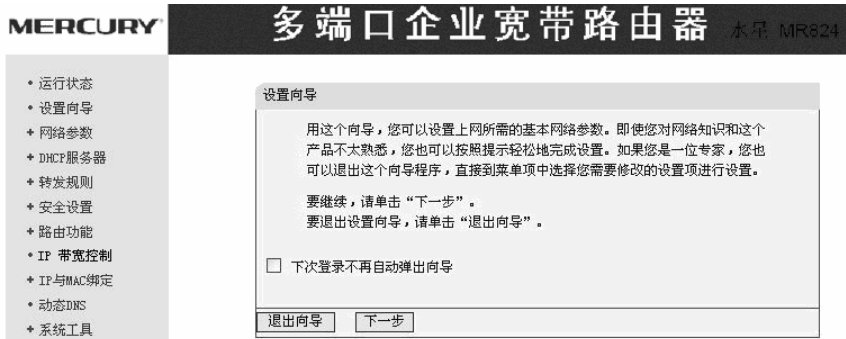

在左侧菜单栏中,共有"运行状态"、"设置向导"、"网络参数"、"DHCP 服务器"、 "转发规则"、"安全设置"、"路由功能"、"IP 带宽控制"、"IP 与 MAC 绑定"、"动 态 DNS"、和"系统工具"十一个菜单。单击某个菜单项,您即可进行相应的功能设 置。

在使用过程中,如果您对本产品的功能有任何疑问,您只需单击该页面的"帮 助"按钮, 即可获得详细的联机帮助。

下面将详细讲解各个菜单的功能。

# <span id="page-19-0"></span>**5.2** 运行状态

#### 版本信息

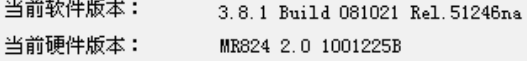

#### LAN口状态

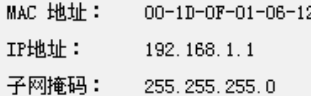

#### WAN口状态

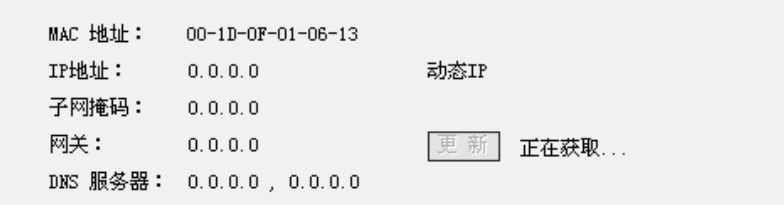

#### WAN口流量统计

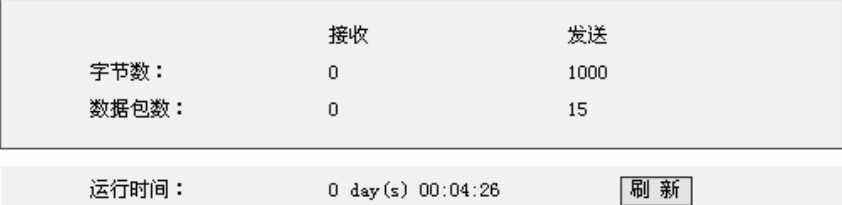

#### 本页显示路由器的工作状态。

#### **1)** 版本信息

此处显示当前的软、硬件版本。

### **2) LAN** 口状态

此处显示当前 LAN 口的 MAC 地址、IP 地址和子网掩码。

#### **3) WAN** 口状态

<span id="page-20-0"></span>此处显示 WAN 口的 MAC 地址、IP 地址、子网掩码、网关和 DNS 服务 器。同时 IP 地址右侧将显示用户上网方式(PPPoE/动态 IP/静态 IP)。 如果用户的上网方式为 PPPoE (ADSL 拨号上网)的话, 当用户已经连 接上 Internet 时, 此处将会显示用户的上网时间和"断线"按钮, 单击此, 按钮可以进行即时的断线操作,当用户未连接 Internet 时, 此处将会显 示"连接"按钮,单击此按钮可以进行即时的连接操作。

#### **4) WAN** 口流量统计

此处显示 WAN 口接收和发送的数据流量信息。

### 注意:

在 IP 地址右侧会显示用户的上网方式(动态 IP/静态 IP/PPPoE/802.1X+动态 IP/802.1X+ 静 态 IP/L2TP/PPTP) 。当用户的上网方式为 PPPoE 、 L2TP 、 PPTP(ADSL 拨号上网),并且用户已经连接上 Internet 时, 此处将会显示用户的 上网时间和断线按钮,单击此按钮可以进行即时的断线操作;如果用户尚未连接 Internet 时,此处将会显示连接按钮,单击此按钮可以进行即时的连接操作。

# **5.3**设置向导

请参考第 4 章的快速安装指南。

# **5.4**网络参数

选择菜单网络参数,您可以看到:

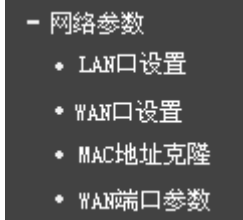

单击某个子项,您即可进行相应的功能设置,下面将详细讲解各子项的功能。

#### <span id="page-21-0"></span>5.4.1 LAN口设置

选择菜单网络参数→**LAN**口设置,您可以在[下图](#page-21-1)1界面中配置LAN接口的网络 参数。如果需要,可以更改LAN接口IP地址以配合实际网络环境的需要。

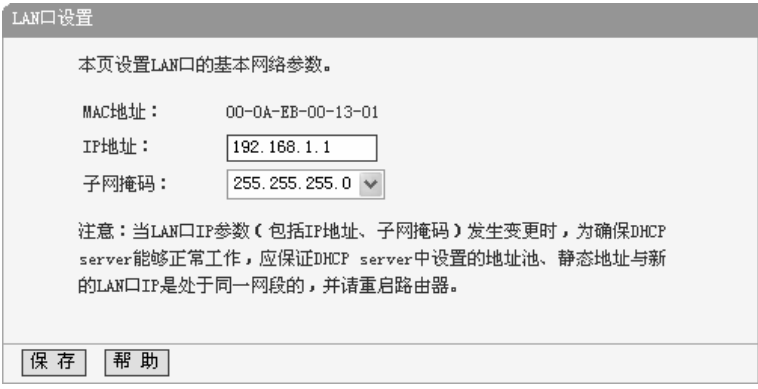

#### 图 1 LAN 口设置

<span id="page-21-1"></span>**>MAC地址: 本路由器对局域网的MAC地址, 用来标识局域网, 不可更改。** 

- ¾ IP地址:本路由器对局域网的IP地址。该IP地址出厂默认值为 192.168.1.1,您可以根据需要改变它。
- ▷ 子网掩码: 本路由器对局域网的子网掩码, 可以在下拉列表中选择B类 (255.255.0.0)或者C类(255.255.255.0)地址的子网掩码。一般情况下选 择255.255.255.0即可。

完成更改后,点击保存按钮,路由器会自动重启。

# 注意:

- 1) 如果改变了本地IP地址,您必须用新的IP地址才能登录路由器的WEB管理界 面,并且局域网中所有计算机的默认网关必须设置为该IP地址才能正常上 网。
- 2) 局域网中所有计算机的子网掩码必须与此处子网掩码设置相同。

#### <span id="page-22-0"></span>5.4.2 WAN口设置

选择菜单网络参数→**WAN**口设置,您可以在随后出现的界面中配置WAN口的 网络参数。

WAN 是广域网(Wide Area Network)的缩写。在 WAN 设置中全部 IP 信息都 是公有 IP 地址,可以在互联网上访问。 该 WAN 口一共提供 7 种上网方式:动态 IP、静态 IP、PPPoE、IEEE802.1X+动态 IP、IEEE802.1X+静态 IP、PPTP、L2TP。 具体配置时,请首先选择您所需要的 WAN 口连接类型, 即您的上网方式, 本路 由器默认上网方式为动态 IP。

1. 动态 IP

选择动态IP,路由器将从ISP自动(网络服务提供商)获取IP地址。当ISP未给 您提供任何IP网络参数时,请选择这种连接方式。如[图](#page-22-1)2。

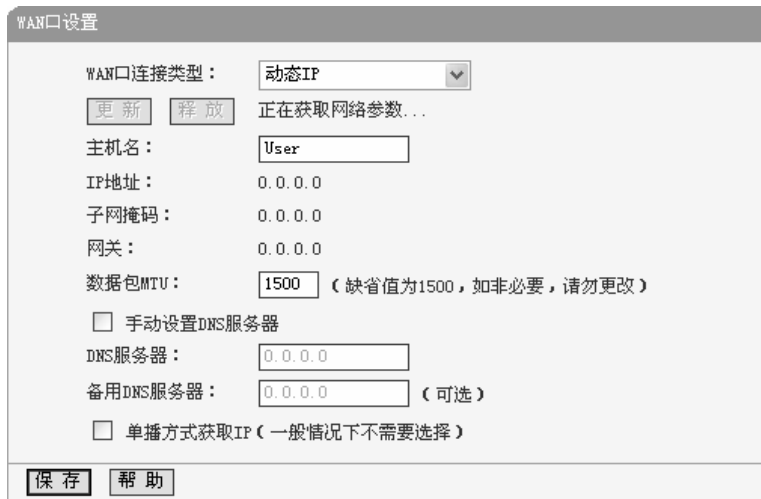

图 2 WAN 口设置-动态 IP

- <span id="page-22-1"></span>▶ 更新: 单击更新按钮, 路由器将从ISP的DHCP服务器动态得到IP地址、 子网掩码、网关以及DNS服务器,并在界面中显示出来。
- ▶ 释放: 单击释放按钮, 路由器将发送DHCP释放请求给ISP的DHCP服务 器,释放IP地址、子网掩码、网关以及DNS服务器设置。
- ▶ 数据包MTU: MTU全称为最大数据传输单元, 缺省为1500。请向ISP咨 询是否需要更改。如非特别需要,一般不要更改。
- ¾ DNS服务器、备用DNS服务器:该处显示从ISP处自动获得的DNS服务 器地址。若选择手动设置**DNS**服务器,则您可以在此处手动设置DNS服 务器和备用DNS服务器(至少设置一个),连接时,路由器将优先使用手动 设置的DNS服务器。
- ¾ 单播方式获取IP:由于少数ISP的DHCP服务器不支持广播的请求方式, 所以当您在网络连接正常的情况下无法获取IP地址时,请选择该项。

完成更改后,点击**保存**按钮。

2. 静态 IP

当ISP给您提供了所有WAN IP信息时,请选择静态**IP**,并在[下图](#page-23-0)3界面 中输入IP地址、子网掩码、网关和DNS地址(一个或多个)。具体设置网络参 数时, 若不清楚, 请咨询ISP。如[图](#page-23-0)3。

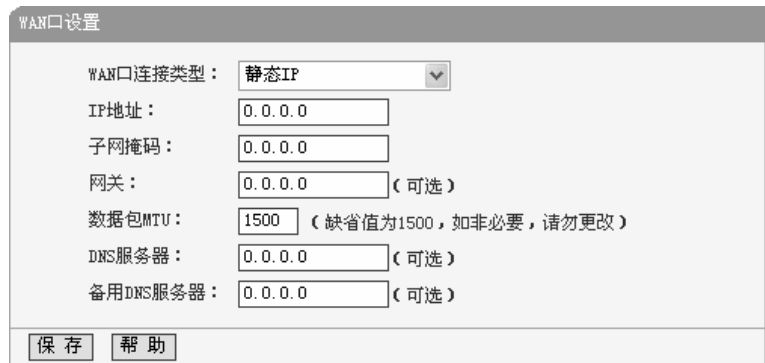

图 3 WAN 口设置-静态 IP

- <span id="page-23-0"></span>¾ IP地址:本路由器对广域网的IP地址。请填入ISP提供的公共IP地址,必 须设置。
- ▶ 子网掩码: 本路由器对广域网的子网掩码。请填入ISP提供的子网掩码。 根据不同的网络类型子网掩码不同,一般为255.255.255.0(C类)。
- ¾ 网关:请填入ISP提供给您的网关。它是连接的ISP的IP地址。
- ▶ 数据包MTU: MTU全称为数据传输单元, 缺省为1500。请向ISP咨询是 否需要更改。如非特别需要,一般不要更改。
- ¾ DNS服务器、备用DNS服务器:ISP一般至少会提供一个DNS(域名服务 器)地址,若提供了两个DNS地址则将其中一个填入"备用DNS服务器"栏。 完成更改后,点击**保存**按钮。

#### 3. PPPoE

 $\Box$ 

如果ISP给您提供的是**PPPoE**(以太网上的点到点连接),ISP会给您提供 上网账号和上网口令。具体设置时, 若不清楚, 请咨询ISP。如[图](#page-24-0)4。

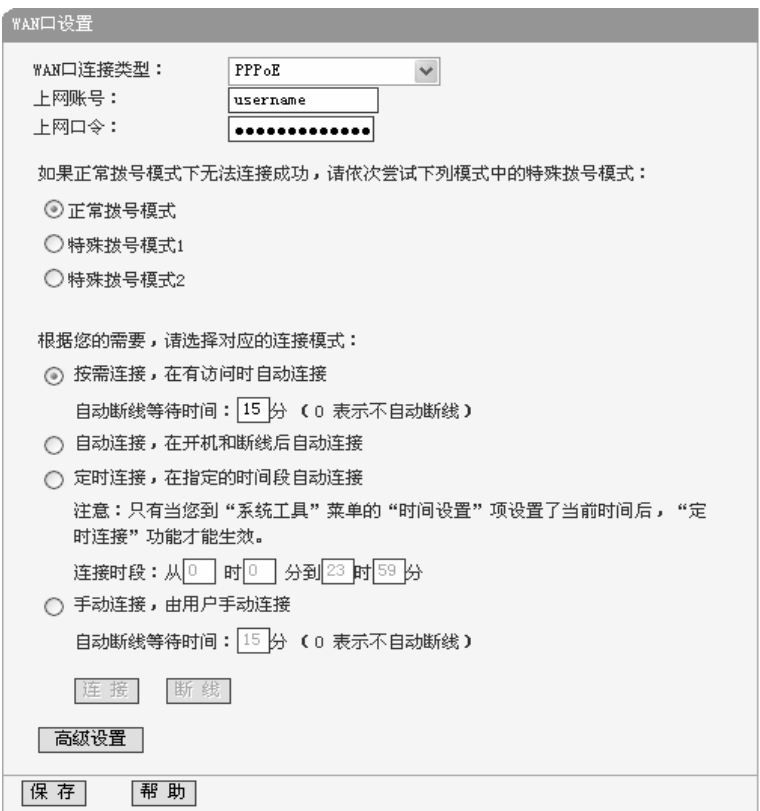

#### 图 4 WAN 口设置-PPPoE

<span id="page-24-0"></span>¾ 上网账号、上网口令:请正确填入ISP提供的上网账号和口令,必须填写。

- ≥ 按需连接: 若选择**按需连接**模式, 当有来自局域网的网络访问请求时, 系统会自动进行连接。若在设定时间内(自动断线等待时间)没有任何网络 请求时,系统会自动断开连接。对于采用按使用时间进行交费的用户, 可以选择该项连接方式,有效节省上网费用。
- ¾ 自动断线等待时间:如果自动断线等待时间T不等于0(默认时间为15分 钟), 则在检测到连续T分钟内没有网络访问流量时自动断开网络连接, 保护您的上网资源。此项设置仅对"按需连接"和"手动连接"生效。
- ▷ 自动连接:若选择**自动连接**模式,则在开机后系统自动进行连接。在使 用过程中,如果由于外部原因,网络被断开,系统则会每隔一段时间(30 秒)尝试连接,直到成功连接为止。若您的网络服务是包月交费形式,可 以选择该项连接方式。
- ▶ 定时连接: 若选择定时连接模式, 则系统会在连接时段的开始时刻进行 网络连接,在指定的终止时刻断开网络连接。选择此连接模式,可以有 效控制内网用户的上网时间。
- ¾ 手动连接:选择该项,开机后需要用户手动才能进行拨号连接,若在指 定时间内(自动断线等待时间)没有任何网络请求时,系统会自动断开连 接。若您的网络服务是按使用时间进行交费,可以选择该项连接方式。
- ▶ 连接/断线: 单击此按钮, 可进行即时的连接/断线操作。

若需要进一步设置,可以点击**高级设置**按钮,在[下图](#page-26-0)5界面中进行高级设置。

П

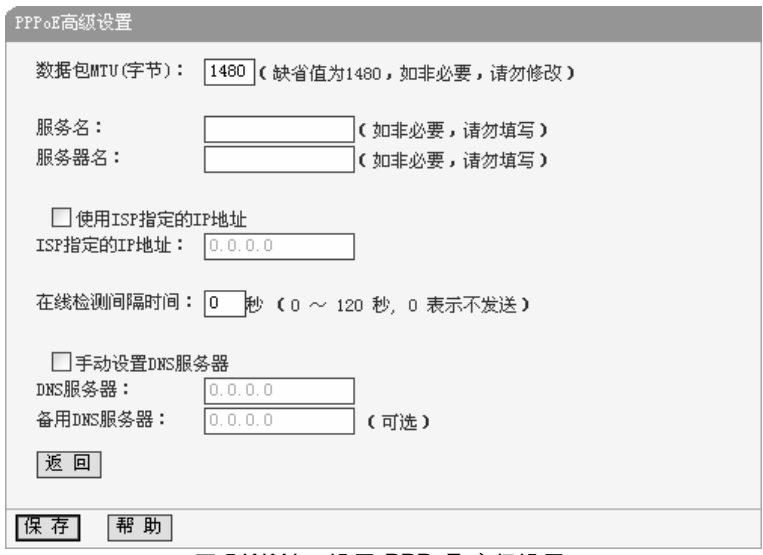

图 5 WAN 口设置-PPPoE-高级设置

- <span id="page-26-0"></span>¾ 数据包MTU:填入网络数据包的MTU值,缺省为1480,如非特别需要, 一般不要更改。
- ¾ 服务名、服务器名称:如果不是ISP特别要求,请不要填写这两项。
- ▶ 使用ISP指定IP地址: 该项仅适用于静态PPPoE。如果您的ISP提供上网 账号和口令时,亦提供了IP地址,请选中此选择框,并输入PPPoE连接 的静态IP地址。
- ¾ 在线检测间隔时间:设置该值后,路由器将根据指定的时间间隔发送检 测信号,以检测服务器是否在线。如果该值为0,则表示不发送检测信号。
- ¾ DNS服务器、备用DNS服务器:该处显示从ISP处自动获得的DNS服务 器地址。若选择手动设置**DNS**服务器,则您可以在此处手动设置DNS服 务器和备用DNS服务器(至少设置一个),连接时,路由器将优先使用手动 设置的DNS服务器。

完成更改后,点击**保存**按钮。

4. IEEE802.1X+动态 IP

如果ISP给您提供的是**IEEE802.1X+**动态**IP**上网方式,您可以自动从ISP 获取IP地址,但是首先要通过IEEE802.1X认证,ISP会给您提供认证用户名 和认证密码[。](#page-27-0)具体设置时, 若不清楚, 请咨询ISP。如图6。

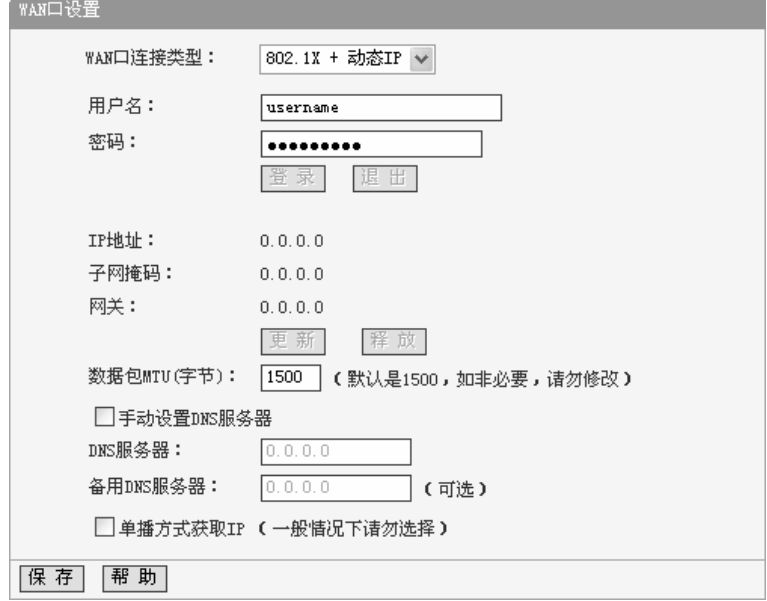

图 6 WAN 口设置-IEEE802.1X+动态 IP

- <span id="page-27-0"></span>▶ 用户名、密码: 请正确填入ISP提供的认证用户名和密码, 必须填写。
- ¾ 登录:当正确输入用户名和密码后,点击该按钮,可以登录服务器进行 IEEE802.1X认证。
- ▶ 退出: 当无上网需要时, 可以点击该按钮, 退出认证。
- ▶ 更新: 当IEEE802.1X认证成功后(界面会显示"登录成功!"), 单击更新按 钮,路由器将更新从ISP获取的WAN口IP地址、子网掩码、网关以及DNS 服务器设置。
- ▷ 释放: 单击释放按钮,路由器将发送DHCP释放请求给ISP的DHCP服务 器,释放IP地址、子网掩码、网关以及DNS服务器设置。
- ➢ 数据包MTU(字节): 请填入网络数据包的MTU值, 缺省为1500, 如非特 别需要,一般不要更改。

- ¾ DNS服务器、备用DNS服务器:该处显示从ISP处自动获得的DNS服务 器地址。若选择手动设置**DNS**服务器,则您可以在此处手动设置DNS服 务器和备用DNS服务器(至少设置一个),连接时,路由器将优先使用手动 设置的DNS服务器。
- ▶ 单播方式获取IP: 由于少数ISP的DHCP服务器不支持广播的请求方式, 所以当您在网络连接正常的情况下无法获取IP地址时,请选择该项。

完成更改后,点击**保存**按钮。

5. IEEE802.1X+静态 IP

如果ISP给您提供的是**IEEE802.1X+**静态**IP**上网方式,ISP会给您提供 WAN口静态IP地址信息, 但是首先要通过IEEE802.1X认证, ISP会给您提供 认证用户名和认证密码[。](#page-28-0)具体设置时,若不清楚,请咨询ISP。如图7。

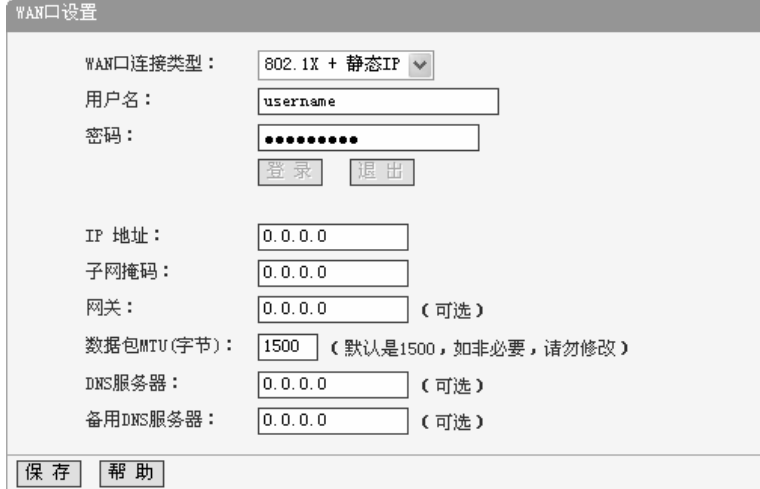

图 7 WAN 口设置-IEEE802.1X+静态 IP

<span id="page-28-0"></span>▶ 用户名、密码: 请正确填入ISP提供的认证用户名和密码, 必须填写。

- ¾ 登录:当正确输入用户名和密码后,点击该按钮,可以登录服务器进行 IEEE802.1X认证。
- ▶ 退出: 当无上网需要时, 可以点击该按钮, 退出认证。
- ¾ IP地址:本路由器对广域网的IP地址。请填入ISP提供的静态IP地址,必

须设置。

- ▶ 子网掩码: 本路由器对广域网的子网掩码。请填入ISP提供的子网掩码。 根据不同的网络类型子网掩码不同,一般为255.255.255.0(C类)。
- ▶ 网关: 请填入ISP提供给您的网关。
- > 数据包MTU(字节): 请填入网络数据包的MTU值, 缺省为1500, 如非特 别需要,一般不要更改。
- ¾ DNS服务器、备用DNS服务器:ISP一般至少会提供一个DNS(域名服务 器)地址,若提供了两个DNS地址则将其中一个填入"备用DNS服务器"栏。 完成更改后,点击**保存**按钮。

6. L2TP

如果ISP给您提供的是**L2TP**上网方式,ISP会给您提供上网账号和上网 口令。具体设置时,若不清楚,请咨询ISP。如图8[。](#page-30-0)

 $\Box$ 

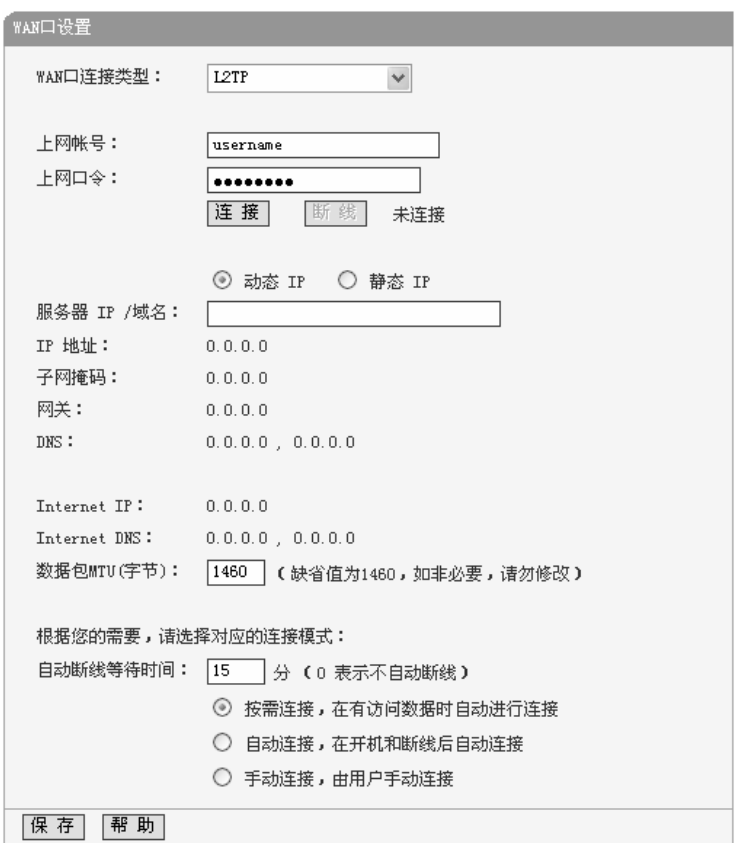

#### 图 8 WAN 口设置-L2TP

- <span id="page-30-0"></span>¾ 上网帐号、上网口令:请正确填入ISP提供的帐号和口令,必须填写。
- ▶ 连接、断线: 单击此按钮, 可进行即时的连接或断线操作。
- ¾ 动态IP、静态IP:请根据实际情况选择IP类型([图](#page-30-0)8选择动态IP)。如果您 可以自动从ISP获取IP地址,请选择动态**IP**;如果您拥有ISP提供的固定 IP地址,请选择静态**IP**,并在随后的界面中设置WAN口静态IP信息(选择 不同的IP类型,设置界面不同)。
- ¾ 服务器IP/域名:请正确填入ISP为您提供的IP地址或域名,此项必须填写。
- ▶ 数据包MTU(字节): 请填入网络数据包的MTU值, 缺省为1460, 如非特 别需要,一般不要更改。

- ¾ 自动断线等待时间:如果自动断线等待时间T不等于0(默认时间为15分 钟), 则在检测到连续T分钟内没有网络访问请求时, 系统会自动断开网 络连接,保护您的上网资源。此项设置仅对"按需连接"和"手动连接"生效。
- ▶ 按需连接: 若选择按需连接模式, 当有来自局域网的网络访问请求时, 系统会自动进行连接。若在设定时间内(自动断线等待时间)没有任何网络 请求时,系统会自动断开连接。对于采用按使用时间进行交费的用户, 可以选择该项连接方式,有效节省上网费用。
- ▶ 自动连接:若选择自动连接模式,则在开机后系统自动进行连接。在使 用过程中,如果由于外部原因,网络被断开,系统则会每隔一段时间(30 秒)尝试连接,直到成功连接为止。若您的网络服务是包月交费形式,可 以选择该项连接方式。
- ▶ 手动连接: 选择该项, 开机后需要用户手动才能进行拨号连接, 若在指 定时间内(自动断线等待时间)没有任何网络请求时,系统会自动断开连 接。若您的网络服务是按使用时间进行交费,可以选择该项连接方式。

完成更改后,点击**保存**按钮。

7. PPTP

如果您选择的是**PPTP**上网方式,ISP会给您提供上网账号和上网口令。 具体设置时, 若不清楚, 请咨询ISP[。](#page-32-0)如图9。

 $\Box$ 

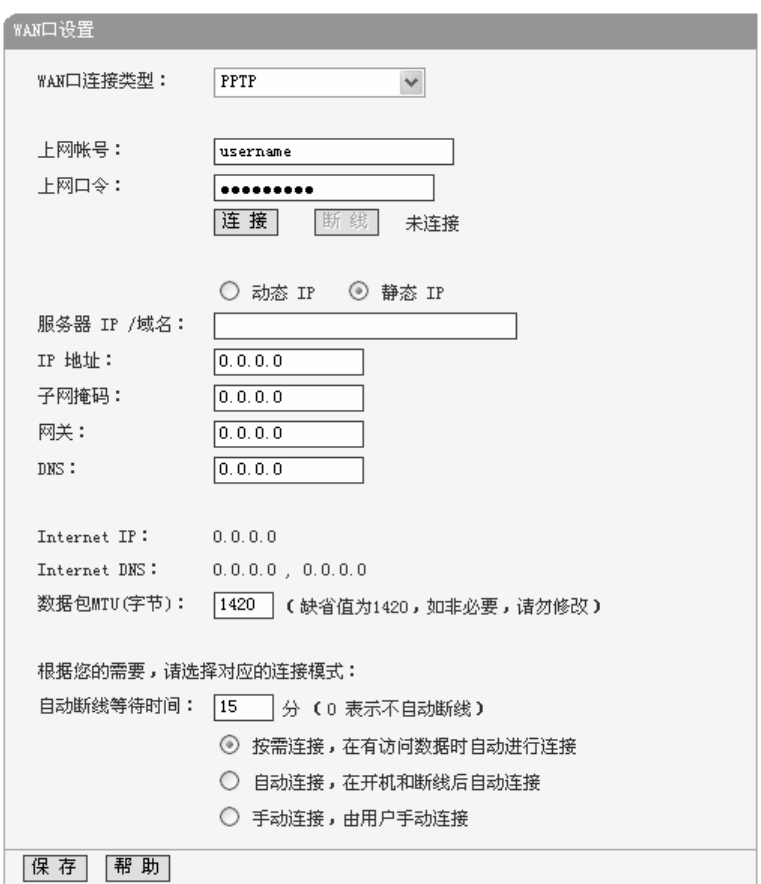

#### 图 9 WAN 口设置-PPTP

- <span id="page-32-0"></span>¾ 上网帐号、上网口令:请正确填入ISP提供的帐号和口令,必须填写。
- ▶ 连接、断线: 单击此按钮, 可进行即时的连接或断线操作。
- > 动态IP、静态IP:请根据实际情况选择IP类型([图](#page-32-0)9选择静态IP)。如果您 可以自动从ISP获取IP地址,请选择动态**IP**;如果您拥有ISP提供的固定 IP地址,请选择静态**IP**,并在随后的界面中设置WAN口静态IP信息(选择 不同的IP类型,设置界面不同)。
- ¾ 服务器IP/域名:请正确填入ISP为您提供的IP地址或域名,此项必须填写。 ▶ 数据包MTU(字节): 请填入网络数据包的MTU值, 缺省为1420, 如非特

# <span id="page-33-0"></span>|MR816/MR824多<u>端口企业宽带路由器用户手册</u>

别需要,一般不要更改。

- ¾ 自动断线等待时间:如果自动断线等待时间T不等于0(默认时间为15分 钟), 则在检测到连续T分钟内没有网络访问请求时, 系统会自动断开网 络连接,保护您的上网资源。此项设置仅对"按需连接"和"手动连接"生效。
- ▶ 按需连接: 若选择按需连接模式, 当有来自局域网的网络访问请求时, 系统会自动进行连接。若在设定时间内(自动断线等待时间)没有任何网络 请求时,系统会自动断开连接。对于采用按使用时间进行交费的用户, 可以选择该项连接方式,有效节省上网费用。
- ▶ 自动连接:若选择自动连接模式,则在开机后系统自动进行连接。在使 用过程中,如果由于外部原因,网络被断开,系统则会每隔一段时间(30 秒)尝试连接,直到成功连接为止。若您的网络服务是包月交费形式,可 以选择该项连接方式。
- ¾ 手动连接:选择该项,开机后需要用户手动才能进行拨号连接,若在指 定时间内(自动断线等待时间)没有任何网络请求时,系统会自动断开连 接。若您的网络服务是按使用时间进行交费,可以选择该项连接方式。

完成更改后,点击**保存**按钮。

#### 5.4.3 MAC地址克隆

选择菜单网络参数→**MAC**地址克隆,您可以在下图[10](#page-33-1)界面中设置路由器对广 域网的MAC地址。

<span id="page-33-1"></span>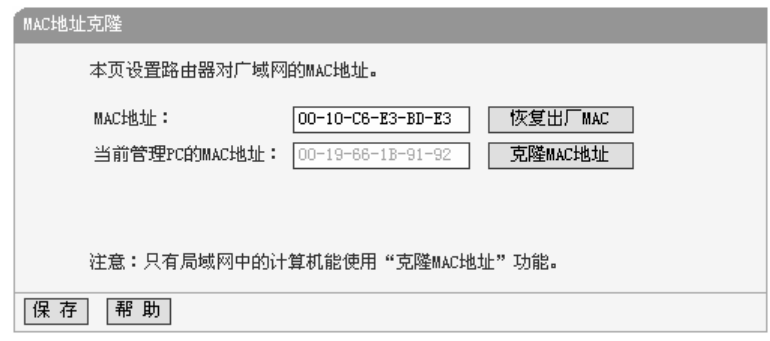

图 10 MAC 地址克隆

- <span id="page-34-0"></span>▶ MAC地址: 此项为路由器对广域网的MAC地址, 默认的MAC地址为路由 器上WAN的物理接口MAC地址。某些ISP可能会要求对MAC地址进行绑 定,此时ISP会提供一个有效的MAC地址给用户,您只要根据它所提供的 值,输入到"**MAC**地址"栏。不建议更改MAC地址,除非ISP有特别要求。
- ¾ 当前管理PC的MAC地址:该处显示当前正在管理路由器的计算机的MAC 地址。
- ▶ 恢复出厂MAC: 单击此按钮, 即可恢复MAC地址为出厂时的默认值。
- ¾ 克隆MAC地址:单击此按钮,可将当前管理PC的MAC地址克隆到"MAC 地址"栏内。若您的ISP提供服务时要求进行MAC地址克隆,则可进行该 项操作,否则不要克隆MAC地址。

完成更改后,点击保存按钮,路由器会自动重启。

注意:

只有局域网中的计算机才能使用"克隆MAC地址"功能。

### 5.4.4 WAN端口参数

选择网络参数下的 WAN 端口参数,您将进入下面的设置界面。该页面提供 WAN 端口的协商模式设置,并显示端口状态和连接速率等信息。

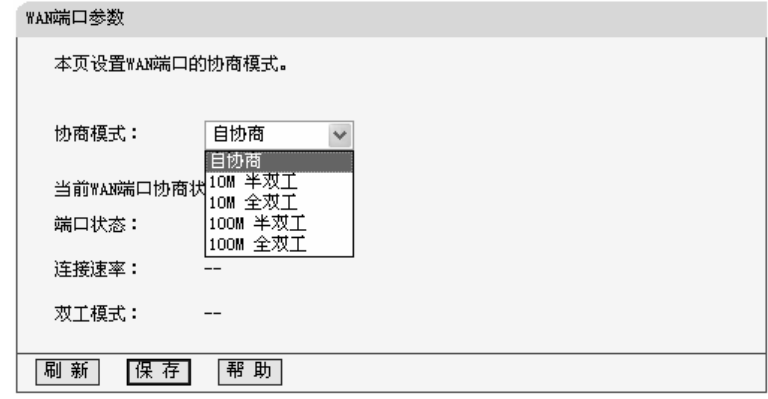

**》协商模式: 您可以根据需要选择协商模式: 自协商、10M半双工、10M** 全双工、100M半双工或100M全双工模式。

<span id="page-35-0"></span>▶ 端口状态: 显示端口连接状态, 即是否已经连接上。

> 连接速率: 显示端口连接采用的速率。

**▷ 双工模式**: 显示端口通信采用的双工模式, 全双工或半双工。

注意:

WAN端口的速率/双工模式在默认情况下是"自协商"模式, 修改该选项会影响链 路的性能,如非必要,请勿更改。

# **5.5 DHCP** 服务器

选择菜单DHCP服务器,您可以看到:

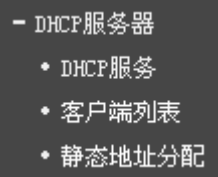

单击某个子项,您即可进行相应的功能设置,下面将详细讲解各子项的功能。

### 5.5.1 DHCP服务

选择菜单**DHCP**服务器→**DHCP**服务,您将看到DHCP设置界面,如图11所示。

DHCP 指动态主机控制协议(Dynamic Host Control Protocol), MR816/ MR824有一个内置的DHCP服务器,它能够自动分配IP地址给局域网中的计算机。 对用户来说,为局域网中的所有计算机配置TCP/IP协议参数并不是一件容易的事, 它包括IP地址、子网掩码、网关、以及DNS服务器的设置等。若使用DHCP服务 则可以解决这些问题。您可以按照下面各子项说明正确设置这些参数。
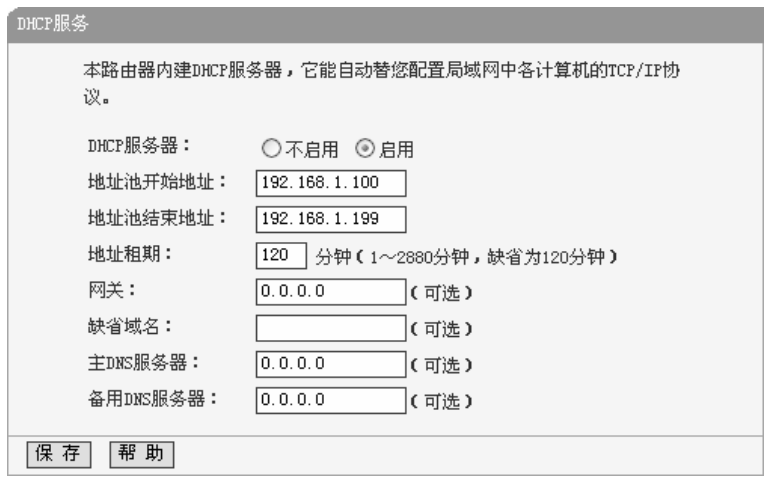

#### 图 11 DHCP 服务

- ¾ 地址池开始地址、地址池结束地址:这两项为DHCP服务器自动分配IP 地址时的起始地址和结束地址。设置这两项后,内网主机得到的IP地址 将介于这两个地址之间。
- ¾ 地址租期:该项指DHCP服务器给客户端主机分配的动态IP地址的有效使 用时间。在该段时间内,服务器不会将该IP地址分配给其它主机。
- ¾ 网关:此项应填入路由器LAN口的IP地址,缺省是192.168.1.1。
- ¾ 缺省域名:此项为可选项,应填入本地网域名(默认为空)。
- ¾ 主DNS服务器、备用DNS服务器:这两项为可选项,可以填入ISP提供给 您的DNS服务器,不清楚可以向ISP询问。

完成更改后,点击**保存**按钮。

### $\Lambda$  注意:

若要使用本路由器的DHCP服务器功能,局域网中计算机的TCP/IP协议项必须设 置为"自动获得IP地址"。此功能需要重启路由器后才生效。

#### 5.5.2 客户端列表

选择菜单**DHCP**服务器→客户端列表,您可以查看所有通过DHCP服务器获得 IP地址的主机的信息,单击刷新按钮可以更新表中信息,如图[12](#page-37-0)。

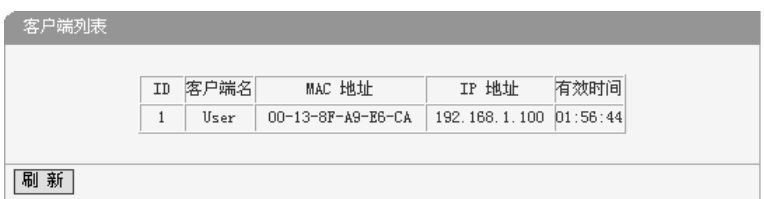

图 12 客户端列表

<span id="page-37-0"></span>¾ 客户端名:该处显示获得了IP地址的客户端计算机的名称。

¾ MAC地址:该处显示获得了IP地址的客户端计算机的MAC地址。

- ¾ IP地址:该处显示DHCP服务器分配给客户端主机的IP地址。
- ¾ 有效时间:该项指客户端主机获得的IP地址离到期的时间,每个IP地址 都有一定的租用时间,客户端软件会在租期到期前自动续约。

#### 5.5.3 静态地址分配

选择菜单**DHCP**服务器→静态地址分配,您可以在下图[13](#page-37-1)界面中设置静态IP 地址。

静态地址分配功能可以为指定MAC地址的计算机预留静态IP地址。当该计算 机请求DHCP服务器分配IP地址时,DHCP服务器将给它分配表中预留的IP地址。 并且一旦采用,该主机的IP地址将不再改变。

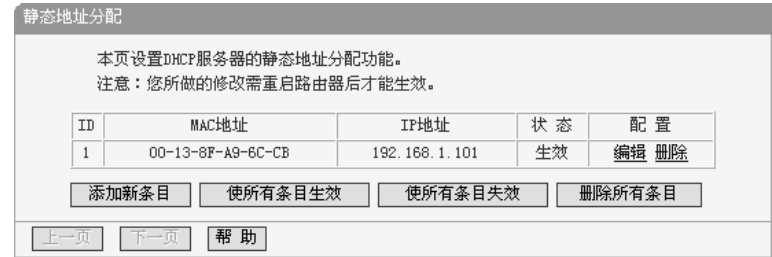

图 13 静态地址分配

<span id="page-37-1"></span>¾ MAC地址:该项指定将要预留静态IP地址的计算机的MAC地址。

- ▶ IP地址: 该项指定给内网主机预留的IP地址。
- ¾ 状态:显示该条目状态"生效"或"失效",只有状态为生效时,本条过滤规 则才生效。

- ¾ 添加新条目:单击该按钮,你可以在随后的界面中添加新的静态地址条 目,如图[14](#page-38-0)。
- ¾ 使所有条目生效:单击该按钮,您可以使表中的所有条目生效。
- ¾ 使所有条目失效:单击该按钮,您可以使表中的所有条目失效。
- ▶ 删除所有条目: 单击该按钮, 您可以删除表中所有的条目。
- 例**1**:如果您希望给局域网中MAC地址为00-13-8F-A9-6C-CB的计算机预留IP地 址:192.168.1.101。这时您可以按照如下步骤设置:

第一步: 在图13界面中单击**添加新条目**。

第二步:在图14界面中设置**MAC地址**为00-13-8F-A9-6C-CB,I**P地址**为 192.168.1.101, 状态为生效。

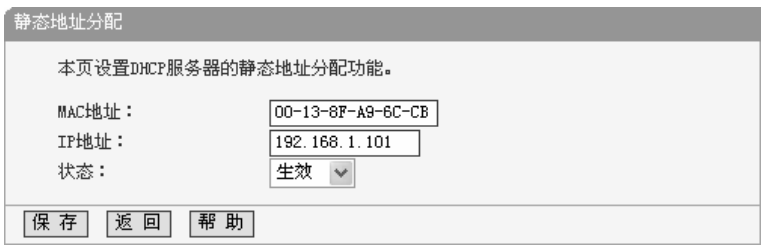

图 14 添加静态地址条目

第三步: 点击**保存**按钮。

<span id="page-38-0"></span>注意:

 $\Box$ 

此功能需要重启路由器后才能生效。

# **5.6** 转发规则

选择菜单转发规则,您可以看到:

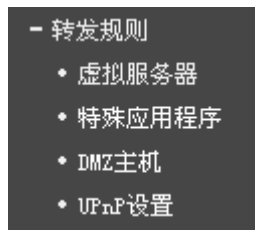

单击某个子项,您即可进行相应的功能设置,下面将详细讲解各子项的功能。

#### 5.6.1 虚拟服务器

选择菜单**转发规则→虚拟服务器**、您可以在下图[15](#page-39-0)界面中设置虚拟服务器条 目。

MR816/MR824可配置为虚拟服务器,它能使通过公共IP地址访问Web或FTP 等服务的远程用户自动转向到局域网中的本地服务器。

MR816/MR824内置的防火墙特性能过滤掉未被识别的包,保护您的局域网 络。在路由器默认设置下,局域网中所有的计算机都不能被外界看到。如果希望 在保护局域网内部不被侵袭的前提下,某些LAN中的计算机在广域网上可见,请 使用虚拟服务器。

虚拟服务器可以定义一个服务端口,外网所有对此端口的服务请求都将改发 给路由器指定的局域网中的服务器(通过IP地址指定),这样外网的用户便能成功访 问局域网中的服务器,而不影响局域网内部的网络安全。

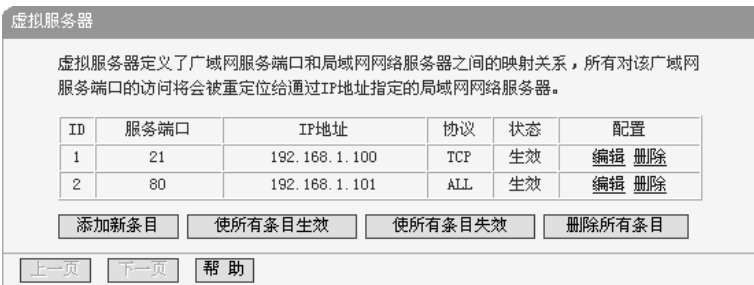

#### 图 15 虚拟服务器

- <span id="page-39-0"></span>▶ 服务端口: 此项为路由器提供给广域网的服务端口, 广域网用户通过向 该端口发送请求来获取服务。可输入单个端口值或端口段。端口段输入 格式为"开始端口-结束端口",中间用"-"隔开。
- ¾ IP地址:局域网中被指定提供虚拟服务的服务器地址。
- ¾ 协议:虚拟服务所用的协议,可供选择的有:TCP、UDP和ALL。若对 采用的协议不清楚,可以选择ALL。
- ▶ 状态: 该项显示该条目状态"生效"或"失效",只有状态为生效时,本条目

的设置才生效。

例**1**:如果希望广域网用户通过端口21访问您的FTP服务器,FTP服务器在局域网 中的IP地址为192.168.1.100, 协议选择为TCP, 则您可以按照如下步骤设 置:

第一步: 在图15界面中点击**添加新条目**按钮。

第二步: 在图16界面中点击"常用服务端口"下拉菜单, 查找FTP服务, 选 中 ["FTP"](#page-40-0) 服务。

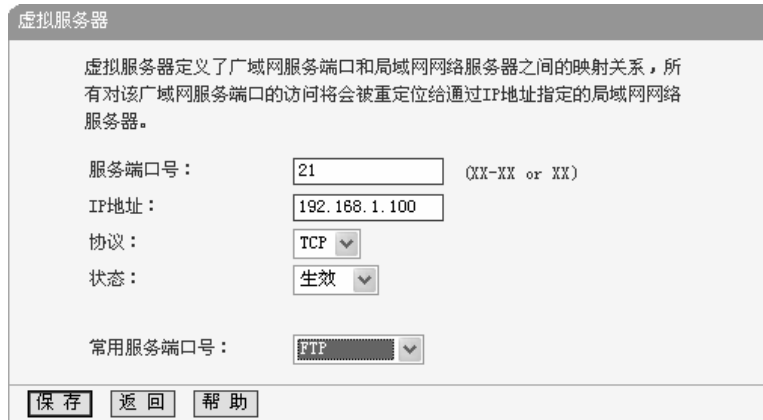

#### 图 16 添加虚拟服务条目

<span id="page-40-0"></span>¾ 常用服务端口:在"常用服务端口"中,列出了常用协议的端口,您可以直 接从其中选择一个,然后选择需要添加到表中的ID序列号,最后单击**填** 空到按钮,系统则会将该服务的端口号、协议类型,自动添加到对应序 列的"服务端口号"和"协议"项中,您只需要再为其指定服务器IP地址并启 用即可。对于常用服务端口中没有列出的端口,如果需要,也可以在服 务端口处手动添加。

第三步: 输入IP地址为"192.168.1.100", 设置条目状态为"生效"。

第四步: 单击保存按钮。

设置好以后,您只要在局域网的服务器上进行相应的设置,广域网的计算 机就可以访问到您局域网的服务器上了。

例**2**:如果希望广域网用户通过端口80访问您的Web服务器,Web服务器在局域 网中的IP地址为192.168.1.101,协议选择为ALL,则您可以按照如下步骤 设置:

第一步: 在图[15](#page-39-0)界面中点击**添加新条目**按钮。

第 二 步: 在 图 16 界 面 中 设 置 服 务 端 口 为 "80", 输 入 IP 地 址 为 ["192.168.1.101"](#page-40-0), 选择协议为"ALL"。

第三步: 点击**保存**按钮。

例1和例2设置完成后生成的虚拟服务列表为:

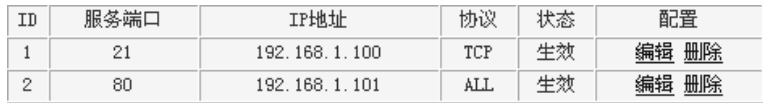

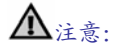

- 1) 如果设置了服务端口为80的虚拟服务器,则需要将安全设置→远端WEB管理 的"WEB管理端口"设置为80以外的值,如88,否则会发生冲突,从而导致虚 拟服务器不起作用。
- 2) 例1中的服务在"常用服务端口"中已经提供,对于"常用服务端口"中没有提供 的服务,可参照例2来添加。

#### 5.6.2 特殊应用程序

选择菜单**转发规则→特殊应用程序**, 您可以在下图[17](#page-42-0)界面中设置特殊应用程 序条目。

某些应用需要多条连接,如Internet网络游戏、视频会议、网络电话等。由于 防火墙的存在,这些程序无法在简单的NAT路由器下工作。然而,特殊应用程序 使得某些这样的应用程序能够在NAT路由器下工作。当一个应用程序向触发端口 上发起连接时,对应的所有开放端口将会打开,以备后续连接并提供服务。

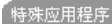

某些程序需要多条连接,如Internet游戏,视频会议,网络电话等。由于防火墙的存在,这 些程序无法在简单的NAT 路由下工作。特殊应用程序使得某些这样的应用程序能够在NAT路 由下工作。

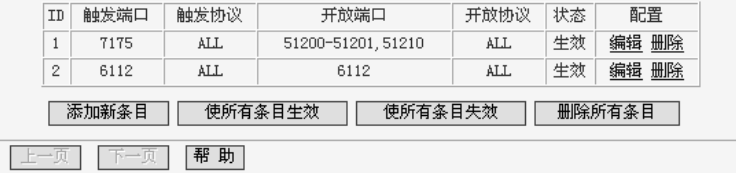

#### 图 17 特殊应用程序

- <span id="page-42-0"></span>¾ 触发端口:该端口是应用程序首先发起连接的端口,只有在该端口上发 起连接,开放端口中的所有端口才可以开放,否则开放端口是不会开放 的。
- ¾ 触发协议:代表触发端口上使用的协议,可以选择ALL、UDP或TCP。 若不清楚采用哪种协议,可以选用ALL。
- ¾ 开放端口:当向触发端口上成功发起连接后,对应的开放端口会打开, 应用程序便可以向该开放端口发起后续的连接。此处可以输入一个或者 多个端口或端口段,端口段输入格式为"开始端口-结束端口",中间用"-" 隔开,不同的端口段用","隔开。
- ▶ 开放协议: 代表开放端口上使用的协议, 可以选择ALL、UDP和TCP。 若不清楚采用哪种协议,可以选用ALL。
- ▶ 状态: 该项显示该条目状态"生效"或"失效", 只有状态为生效时, 本条目 的设置才生效。

在图17界面中点击**添加新条目**按钮,您可以在下图18界面中添加新的特殊应 用程序条目。

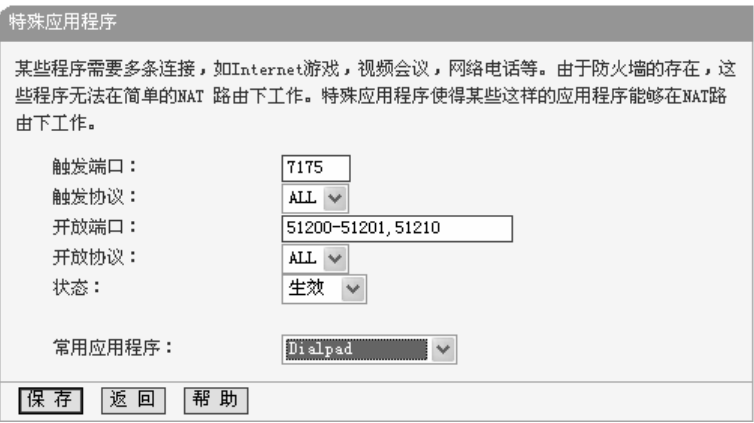

图 18 添加特殊应用程序条目

▶ 常用应用程序: 在"常用应用程序"中, 列出了常用的应用程序, 您可以直 接从中选择一个,然后选择需要添加到表中的ID序列号,最后单击填空 到按钮,系统则会自动将该常用应用程序的触发端口号和开放端口号添 加到对应的"触发端口"和"开放端口"项中,并且会启用该条目。对于常用 应用程序中没有列出的程序,您可以手动添加。

完成设置后,点击保存按钮。

5.6.3 DMZ主机

选择菜单转发规则→**DMZ**主机,您可以在下图[19](#page-44-0)界面中设置DMZ(非军事区) 主机。

局域网中设置DMZ主机后,该主机将完全暴露给广域网,可以实现双向无限 制通信。具体设置时,只需输入局域网中指定为DMZ主机的IP地址,然后选中启 用并点击保存即可。向DMZ添加客户机可能会给本地网络带来不安全因素,因此, 不要轻易使用这一选项。

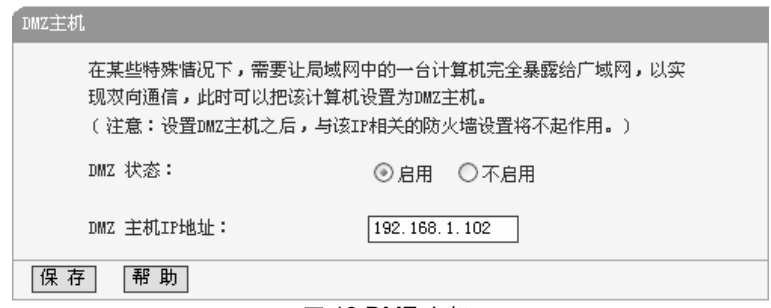

图 19 DMZ 主机

### <span id="page-44-0"></span>5.6.4 UPnP设置

选择菜单转发规则→**UPnP**设置,您可以在下图[20](#page-44-1)界面中查看UPnP信息。

依靠UPnP(Universal Plug and Play)协议,局域网中的主机可以请求路由器 进行特定的端口转换,使得外部主机能够在需要时访问内部主机上的资源,例如, Windows XP和Windows ME系统上安装的MSN Messenger,在使用音频和视频 通话时就可以利用UPnP协议,这样原本受限于NAT的功能便可以恢复正常使用。

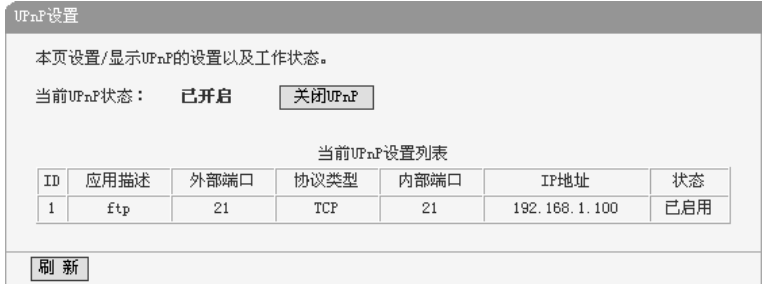

图 20 UPnP 设置

<span id="page-44-1"></span>¾应用描述:应用程序通过UPnP向路由器请求端口转换时给出的描述。

▶外部端口: 端口转换使用的路由器端口号。

¾协议类型:表明是对TCP还是UDP进行端口转换。

¾内部端口:需要进行端口转换的主机端口号。

¾IP地址:需要进行端口转换的主机IP地址。

▶状态: 该项显示条目是否已经启用。

>刷新: 单击该按钮, 可以刷新当前的UPnP列表信息。

# |MR816/MR824多<u>端口企业宽带路由器用户手册</u>

UPnP的使用方法如下:

- 1. 点击启用 **UPnP** 按钮开启 UPnP 功能。
- 2. 当 MSN Messenger 等程序在运行中使用本功能时, 按刷新按钮可以看到端 口转换信息。端口转换信息由应用程序发出请求时提供。
- 3. 如果需要将某条目手工删除,请在删除栏选中该条目,再点击右侧的**删除**按 钮,此时被选中的条目将被删除;如果希望将表中所有条目删除,请点击删 除所有按钮,并确认即可。
- 4. 不使用时请点击关闭 **UPnP** 按钮关闭 UPnP 功能。

# 注意:

- 1) 因为现阶段版本的UPnP协议的安全性还未得充分保证,在不需要时请关闭 UPnP功能。
- 2) 只有支持UPnP协议的应用程序(如迅雷、比特彗星等)才能使用本功能, MSN Messenger还可能需要操作系统的支持(如Windows XP/ME)。
- 3) UPnP功能需要操作系统的支持(如Windows XP/ME)。

# **5.7** 安全设置

选择菜单安全设置,您可以看到:

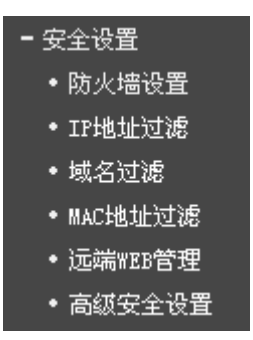

单击某个子项,您即可进行相应的功能设置,下面将详细讲解各子项的功能。

### 5.7.1 防火墙设置

选择菜单安全设置→防火墙设置,您可以在下图[21](#page-46-0)界面中设置路由器的安全 项。

该界面控制路由器防火墙总功能的开启,以及各子项功能:IP地址过滤、域 名过滤和MAC地址过滤功能的开启和过滤规则。只有防火墙的总开关开启后,后 续的安全设置才能够生效,反之,则不能生效。(建议在过滤规则设置完成后再开 启防火墙总开关)

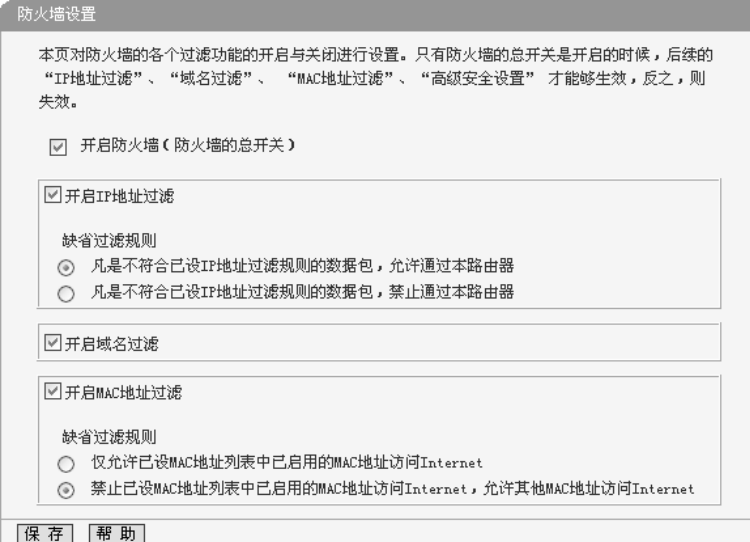

图 21 防火墙设置

- <span id="page-46-0"></span>¾ 开启防火墙:这是防火墙的总开关,只有该项开启后,IP地址过滤、域 名过滤、MAC地址过滤功能才能启用,反之,则不能被启用。
- ¾ 开启IP地址过滤:关闭或开启IP地址过滤功能并选择缺省过滤规则。只 有"开启防火墙"启用后,该项才能生效。
- ¾ 开启域名过滤:关闭或开启域名过滤功能。只有"开启防火墙"启用后,该 项才能生效。
- ▶ 开启MAC地址过滤: 关闭或开启MAC地址过滤功能并选择缺省过滤规

则。只有"开启防火墙"启用后,该项才能生效。

完成设置后,点击**保存**按钮。

5.7.2 IP地址过滤

选择菜单**安全设置→IP地址过滤**,您可以在下图[22](#page-47-0)界面中查看并添加IP地址 过滤条目。

使用IP地址过滤可以拒绝或允许局域网中计算机与互联网之间的通信。可以 拒绝或允许特定IP地址的特定的端口号或所有端口号。

您可以利用按钥**添加新条目**来增加新的过滤规则,或者通过"修改"、"删除"链 接来修改或删除已设过滤规则,甚至可以通过按钮**移动**来调整各条过滤规则的顺 序,以达到不同的过滤优先级(ID序号越靠前则优先级越高)。

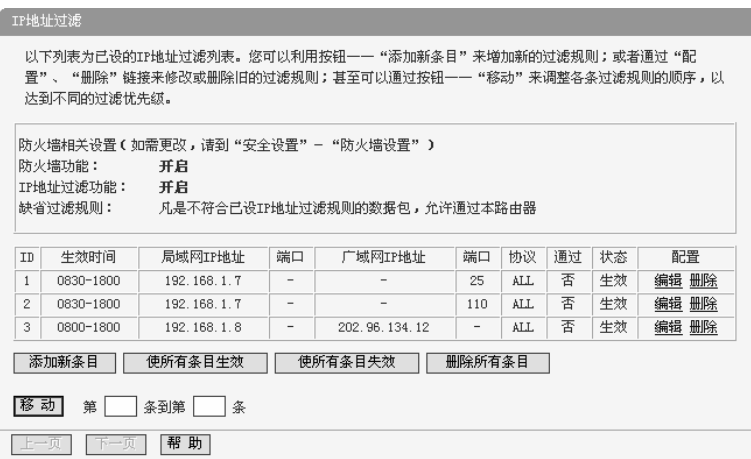

图 22 IP 地址过滤

- <span id="page-47-0"></span>▶ 生效时间: 该项用来指定过滤条目的有效时间, 在该段时间外, 此过滤 条目不起作用。
- ¾ 局域网IP地址:局域网中被控制的计算机的IP地址,为空表示对局域网 中所有计算机进行控制。此处可以输入一个 IP地址段,例如: 192.168.1.123-192.168.1.185。
- ▶ (局域网)端口: 局域网中被控制的计算机的服务端口, 为空表示对该计算

机的所有服务端口进行控制。此处可以输入一个端口段, 例如: 1030-2000。

- ¾ 广域网IP地址:广域网中被控制的计算机(如网站服务器)的IP地址,为空 表示对整个广域网进行控制。此处可以输入一个IP地址段,例如: 61.145.238.6-61.145.238.47。
- ¾ (广域网)端口:广域网中被控制的计算机(如网站服务器)的服务端口,为 空表示对该网站所有服务端口进行控制。此处可以输入一个端口段,例 如:25-110。
- ▶ 协议: 此处显示被控制的数据包所使用的协议。
- ¾ 通过:该项显示符合本条目所设置的规则的数据包是否可以通过路由器, "是"表示允许该条目通过路由器,"否"表示不允许该条目通过路由器。
- ▶ 状态: 显示该条目状态"生效"或"失效",只有状态为生效时,本条过滤规 则才生效。
- 例**1**:如果您希望禁止局域网中IP地址为192.168.1.7的计算机在8:30到18:00 之间收发邮件,禁止IP地址为192.168.1.8的计算机在8:00到18:00之间访 问IP为202.96.134.12的网站,对局域网中的其它计算机则不做任何限制, 这时您可以按照如下步骤设置:

第一步: 在图21界面中打开防火墙总开关。

第二步: 在图[21](#page-46-0)中开启"IP地址过滤", 设置"缺省过滤规则"为"凡是不符合已 设IP地址过滤规则的数据包,允许通过本路由器"。

第三步: 在图22界面中点击**添加新条目**, 然后在下图[23](#page-49-0)中按要求添加过滤条 目。下图是禁止192.168.1.7的计算机在8:30到18:00之间发送邮件的设置, 设置完成后,点击保存按钮。

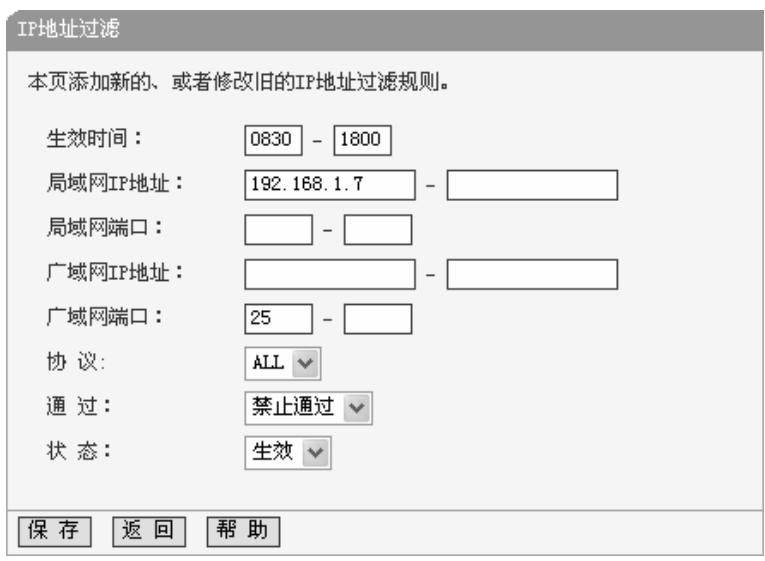

图 23 添加 IP 地址过滤条目

<span id="page-49-0"></span>第四步: 回到第三步, 继续设置过滤条目: 禁止局域网中IP地址为 192.168.1.7的计算机在8: 30到18: 00之间接收邮件, 禁止IP地址为 192.168.1.8的计算机在8:00到18:00之间访问IP为202.96.134.12的网站。 完成例1中设置一共需要设置3条IP过滤规则, 依次对应下面列表中的三条 过滤条目。

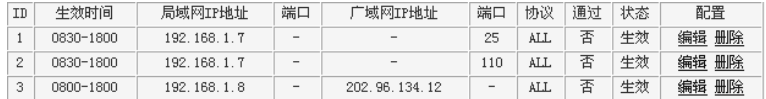

### 5.7.3 域名过滤

选择菜单安全设置→域名过滤, 您可以在下图[24](#page-50-0)界面中查看并添加域名过滤 条目。

域名过滤可以阻止LAN中所有计算机访问广域网(如互联网)上的特定域名,该 特性会拒绝所有到特定域名如http和ftp的请求。您可以利用按钮**添加新条目**来增 加新的过滤规则,或者通过"修改"、"删除"链接来修改或删除旧的过滤规则。

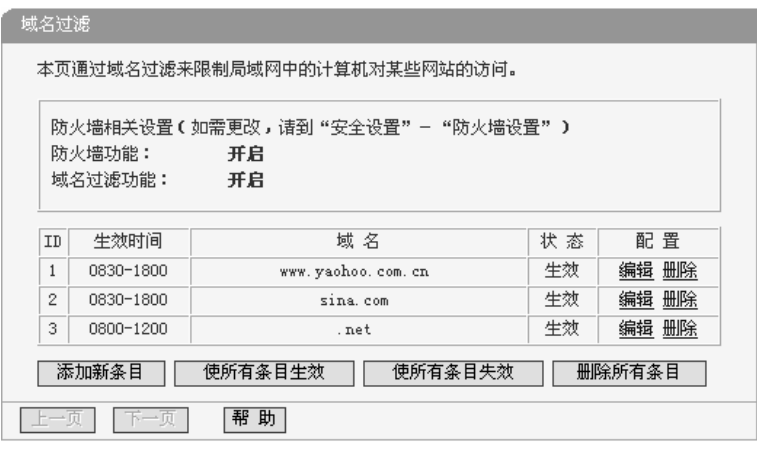

- 图 24 域名过滤
- <span id="page-50-0"></span>¾ 域名:拒绝被LAN计算机访问的域名。
- ¾ 状态:显示该条目状态"生效"或"失效",只有状态为生效时,本条过滤规 则才生效。

例 **1** : 如果您希望禁止局域网中的计算机在 8 : 30 到 18 : 00 之间访问 "www.yahoo.com.cn"、"sina.com"的网站,禁止局域网中的计算机在8:00 到12:00之间访问所有以".net"结尾的网站,这时您可以按照如下步骤设置:

第一步: 在图21界面中打开防火墙总开关并开启"域名过滤"。

第二步: 在图24界面中点击**添加新条目**, 然后在下图[25](#page-50-1)界面中设置条目信息。 下图是在8: 30到18: 00之间拒绝访问[www.yahoo.com.cn](http://www.yahoo.com.cn/)网站的设置, 设 置完成后,点击保存按钮。

<span id="page-50-1"></span>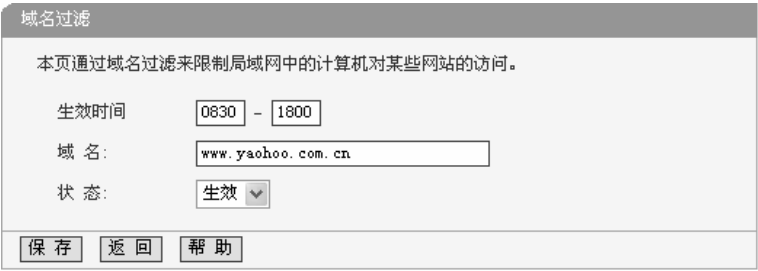

图 25 添加域名过滤条目

第三步: 回到第二步, 继续设置过滤条目: 禁止局域网中的计算机在8: 30 到18:00之间访问"sina.com",禁止局域网中的计算机在8:00到12:00 之间访问所有以".net"结尾的网站。完成例1中设置一共需要设置3条域名过 滤规则,依次对应下面列表中的三条过滤条目。

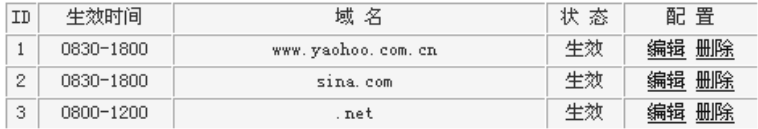

### 5.7.4 MAC地址过滤

选择菜单安全设置→**MAC**地址过滤,您可以在下图[26](#page-51-0)界面中查看并添加MAC 地址过滤条目。

MAC地址过滤功能通过MAC地址允许或拒绝局域网中计算机访问广域网,有 效控制局域网内用户的上网权限。您可以利用按钮添加新条目来增加新的过滤规 则;或者通过"修改"、"删除"链接来修改或删除旧的过滤规则。

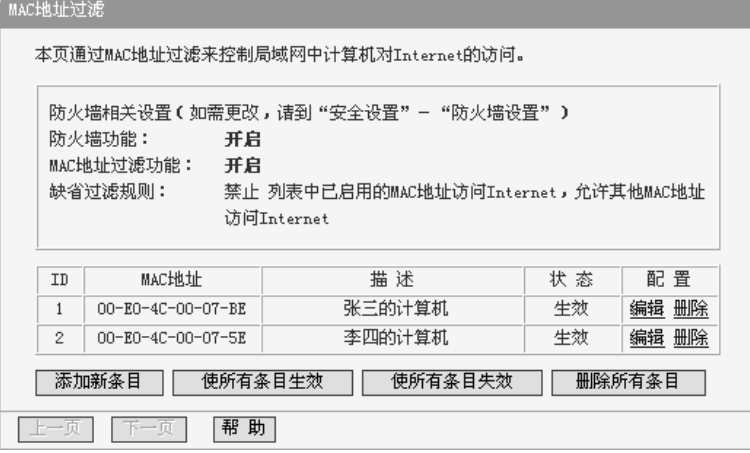

#### 图 26 MAC 地址过滤

<span id="page-51-0"></span>▶ MAC地址: 该项是您希望管理的计算机的MAC地址。

▶ 描述: 该项是对该计算机的适当描述。

¾ 状态:显示该条目状态"生效"或"失效",只有状态为生效时,本条过滤规

则才生效。

例 **1** : 如果您不希望局域网中 MAC 地址为 00-E0-4C-00-07-BE 和 00-E0-4C-00-07-5E的计算机访问Internet,而希望局域网中的其它计算机 能访问Internet, 这时您可以按照如下步骤设置MAC地址过滤表:

第一步: 在图21界面中打开防火墙总开关。

第二步:在图[21](#page-46-0)防火墙设置界面中开启"MAC地址过滤",设置"缺省过滤规 则"为"禁止已设MAC地址列表中已启用的MAC地址访问Internet,允许其它 MAC地址访问Internet"。

第三步: 在图26界面中点击**添加新条目**, 然后在下图[27](#page-52-0)界面中设置条目信 息。下图是禁止MAC地址为00-E0-4C-00-07-BE的计算机访问Internet的设 置,设置完成后,点击**保存**按钮。

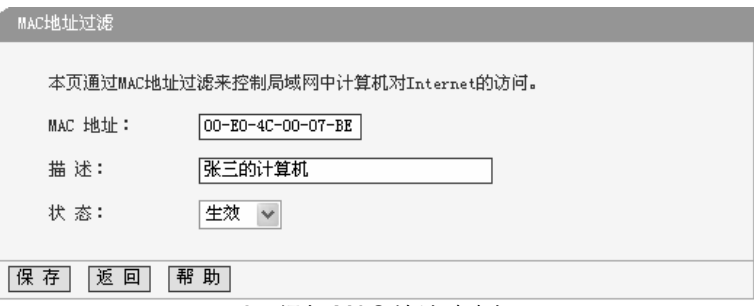

图 27 添加 MAC 地址过滤条目

<span id="page-52-0"></span>第四步: 回到第三步, 继续设置过滤条目: 禁止MAC地址为 00-E0-4C-00-07-5E的计算机访问Internet。完成例1中设置一共需要设置2 条域名过滤规则,依次对应如下列表中的2条过滤条目。

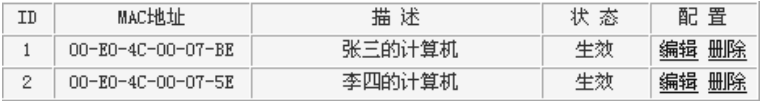

#### 5.7.5 远端WEB管理

选择菜单安全设置→远端**WEB**管理。远端WEB管理功能可以允许用户通过 Web浏览器从广域网配置路由器。本特性允许您从远程主机执行管理任务。您可 以在下图[28](#page-53-0)界面中设置管理IP地址和端口。

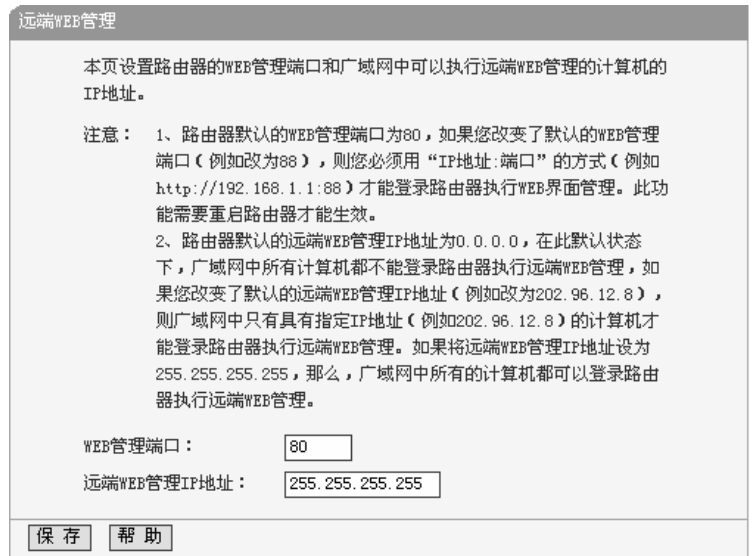

图 28 远端 WEB 管理

- <span id="page-53-0"></span>▶ WEB管理端口: 用于访问宽带路由器的WEB管理端口号。
- ¾ 远端WEB管理IP地址:广域网中可以访问该路由器执行远端WEB管理的 计算机IP地址。

完成更改后,点击**保存**按钮。

# 注意:

- 1) 路由器默认的WEB管理端口为80,如果您改变了默认的WEB管理端口(例如 改为88),则您必须用"IP地址:端口"的方式(例如[http://192.168.1.1:88\)](http://192.168.1.1:88/)才能登 录路由器执行WEB界面管理。此功能需要重启路由器后才生效。
- 2) 路由器默认的远端WEB管理IP地址为0.0.0.0,在此默认状态下,广域网中所 有计算机都不能登录路由器执行远端WEB管理,如果您改变了默认的远端 WEB管理IP地址(则广域网中只有具有该指定IP地址的计算机才能登录路由 器执行远端WEB管理。如果改为255.255.255.255,则WAN中所有主机都可 以登录路由器执行远端WEB管理。

例**1**:如果您希望广域网中IP地址为202.96.134.13的计算机能够访问宽带路由器, 执行远端WEB管理功能, WEB管理端口为80。则您可以进行如下设置: 第一步: 设置WEB管理端口为"80"。

第二步:设置远端WEB管理IP地址为"255.255.255.255"或"202.96.134.13"。 这样,该计算机访问路由器管理界面时应该输入路由器WAN口的IP[地址即可。](http://192.168.1.1/)

### 5.7.6 高级安全设置

选择菜单安全设置→高级安全设置, 您可以在下图[29](#page-54-0)界面中开启DoS(拒绝服 务)攻击防范。完成更改后,点击**保存**按钮。

DoS攻击的目的是用极大量的虚拟信息流耗尽目标主机的资源,受害者被迫 全力处理虚假信息流,从而影响对正常信息流的处理。如果DoS攻击始发自多个 源地址,则称为分布式拒绝服务(DDoS) 攻击。通常DoS与DDoS攻击中的源地址 都是欺骗性的。

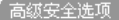

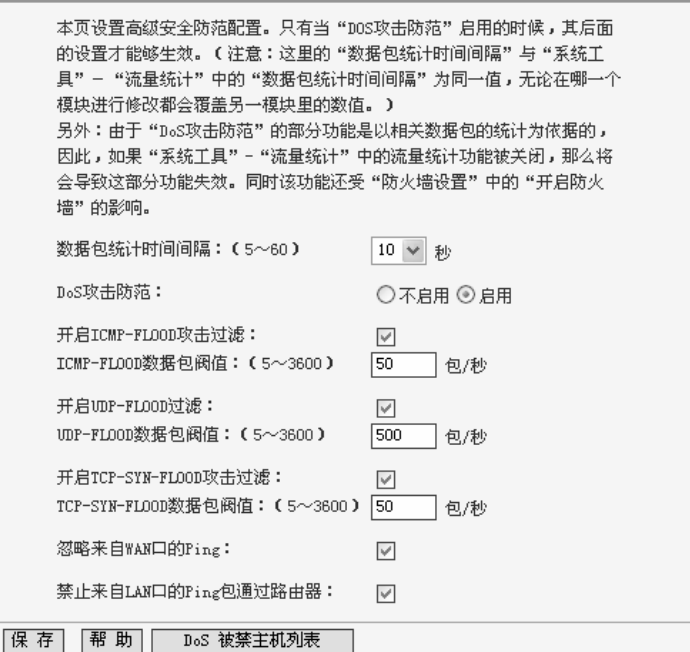

<span id="page-54-0"></span>图 29 WAN 口 Ping

- ¾ 数据包统计时间间隔:该项设置对ICMP、UDP、TCP数据包进行统计的 时间间隔,即在当前时间间隔内对各种数据包进行统计,如果统计得到的 某种数据包(例如UDP FLOOD)达到了指定的阈值, 那么系统将认为 UDP-FLOOD 攻击已经发生, 如果UDP-FLOOD过滤已经开启, 那么路由 器将会停止接收该类型的数据包,从而达到防范攻击的目的。
- ¾ DoS攻击防范:该项是开启下面各种攻击防范的总开关,只有选择此项 后,以下的几种防范措施才能生效。
- ¾ 开启ICMP-FLOOD攻击过滤:若需要防范ICMP-FLOOD攻击,请选择此 项。
- ¾ ICMP-FLOOD数据包阈值:当开启ICMP-FLOOD功能后,如果在指定时 间间隔内ICMP包达到了指定的数目,防范措施则立即启动。
- ¾ 开启UDP-FLOOD攻击过滤:若需要防范UDP-FLOOD,请选择此项。
- ¾ UDP-FLOOD数据包阈值:当开启UDP-FLOOD功能后,如果在指定时间 间隔内UDP包达到了指定的数目,防范措施则立即启动。
- ¾ 开启TCP-SYN-FLOOD攻击过滤:若需要防范TCP-SYN-FLOOD,请选 择此项。
- ¾ TCP-SYN-FLOOD数据包阈值:当开启TCP-SYN-FLOOD功能后,如果 在指定时间间隔内TCP的SYN包达到了指定的数目,防范措施则立即启动。
- ¾ 忽略来自WAN口的Ping:若开启该功能,广域网的计算机将不能Ping通 路由器。
- ¾ 禁止来自LAN口的Ping包通过路由器:若开启该功能,局域网的计算机 将不能Ping通广域网中的计算机。
- ¾ DoS被禁主机列表:点击该按钮,你可以查看被禁止的主机列表,如[图](#page-56-0) [30](#page-56-0)。单击刷新按钮可以更新列表信息。若希望被禁主机能够重新上网, 可 以点击删除按钮;若需要释放所有被禁主机,可以点击清空按钮。

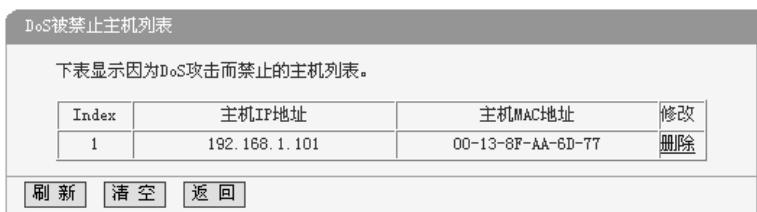

图 30 DoS 被禁主机列表

# <span id="page-56-0"></span>**5.8** 路由功能

 $\Box$ 

选择菜单路由功能,您可以看到:

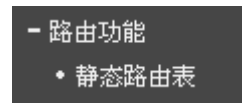

单击静态路由表,您即可进行静态路由功能设置,下面将详细讲解静态路由 功能的设置。

### 5.8.1 静态路由表

选择菜单BG由功能→静态BG由表,您可以在下图[31](#page-56-1)界面中设置的静态路由信 息。

静态路由是一种特殊的路由,在网络中使用合适的静态路由可以减少路由选 择问题和路由选择数据流的过载,提高数据包的转发速度。通过设定目的IP地址、 子网掩码和网关地址可以确定一个路由条目,其中目的IP地址和子网掩码用来确 定一个目标网络/主机,之后路由器会通过网关将数据包发往指定的目标网络/主 机。

<span id="page-56-1"></span>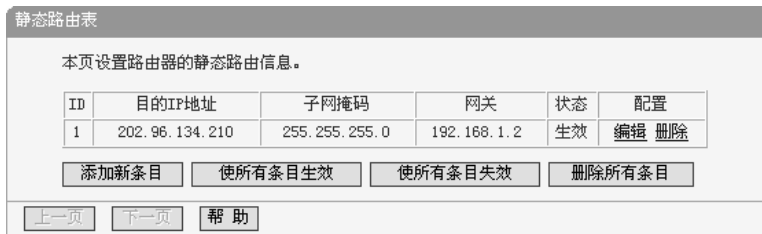

图 31 静态路由表

- ¾ 目的IP地址:用来标识希望访问的目标地址或目标网络。
- ▶ 子网掩码: 该项与目的IP地址一起来标识目标网络, 把目标地址和网络 掩码逻辑与即可得到目标网络。
- ¾ 网关:数据包被发往的路由器或主机的IP地址。
- ▶ 状态: 显示该条目是否生效, 只有状态为生效时, 此路由条目才起作用。
- ▶ 添加新条目: 点击该项, 你可以在下图中添加静态路由条目。如图[32](#page-57-0)。

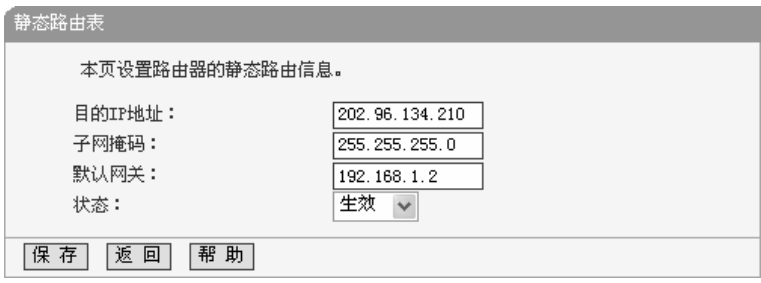

图 32 添加静态路由条目

完成设置后,点击**保存**按钮。

# <span id="page-57-0"></span>注意:

设置静态路由条目时,目的IP地址不能和路由器的WAN口或LAN口IP地址处于同 一网段。

# **5.9 IP** 带宽控制

选择菜单IP带宽控制,您可以看到:

•IP 带宽控制

单击**IP**带宽控制,你可以进行相应的功能设置,下面将详细讲解IP带宽控制 的功能。

#### IP带宽控制

本页设置IP带宽控制的参数。

- 注意: 1、带宽的换算关系为: 1Mbps = 1000Kbps;
	- 2、选择宽带线路类型及填写带宽大小时,请根据实际情况进行选择和填写,如不清楚,请咨询您的带宽提供商(如电信、网通等); 3、修改下面的配置项后,请点击"保存"按钮,使配置项生效。
	-

□ 开启IP带宽控制(只有勾选此项并点击"保存"按钮后,IP带宽控制功能才会生效)

请选择您的宽带线路类型: ADSL线路 请填写您申请的带宽大小: 2000 Rbps

#### 请配置IP带宽控制规则:

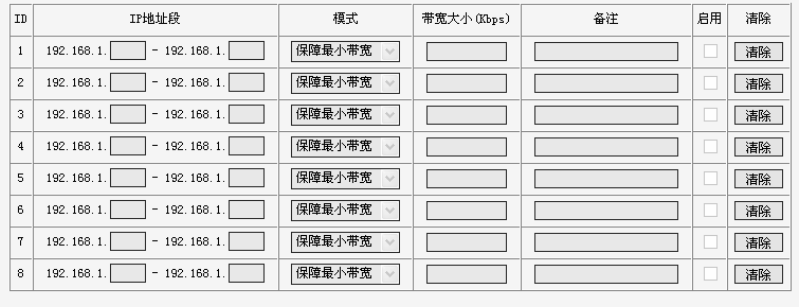

| 清除所有规则 |

保存「帮助」

#### 图33 IP带宽控制设置

- <span id="page-58-0"></span>¾ 开启IP带宽控制:控制IP带宽控制功能的开启或关闭。
- ¾ 宽带线路类型:申请的宽带线路类型,此处仅区分ADSL线路和其它线路。
- ¾ 申请的带宽大小:申请的带宽大小,如果填写的值与实际不符,IP带宽 控制功能可能会受到影响。

规则列表中的各列:

- ¾ IP地址段:受该条规则限制的IP地址(或IP地址段),不同规则的IP地址 不能有交集。
- ¾ 模式:对该条规则中的IP地址(或IP地址段)进行限制的方式。一种为 保障最小带宽,一种是限制最大带宽。
- ¾ 带宽大小:如果该条规则的模式为"保障最小带宽"",受该条规则限制 的IP地址(或IP地址段)的带宽总和至少可以达到此值;如果该条规则的 模式为"限制最大带宽"", 受该条规则限制的IP地址(或IP地址段)的 带宽总和最多只能达到此值。
- ¾ 备注:对该条规则的文字说明,不超过10个字(包括标点符号)。

- ¾ 启用:是否启用该条规则。
- ¾ 清除:将该条规则清除。
- ¾ 清除所有规则:将所有已经配置好的规则清除。
- 例**1**:如果您希望限制IP地址在192.168.1.2-192.168.1.5之间的电脑一共最多只能 使用1Mbps带宽,并保证IP地址为192.168.1.6的电脑至少能使用500Kbps 带宽, 这时您可以按照如下步骤设置:

第一步:在图[33](#page-58-0)界面中勾选开启**IP**带宽控制项。

第二步: 按照下图界面设置。

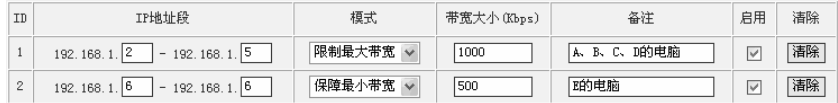

第三步: 设置完成后, 选中"启用", 并单击保存按钮。

# **5.10 IP**与**MAC**绑定

选择菜单**IP**与**MAC**绑定,您可以看到:

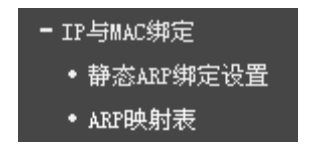

单击某个子项,您即可进行相应的功能设置,下面将详细讲解各子项的功能。

#### 5.10.1 静态ARP绑定设置

选择菜单**IP**与**MAC**绑定→静态**ARP**绑定设置,您可以在下图34[界面中设置静](#page-60-0) 态ARP[绑定条目。](#page-60-0)

ARP绑定主要是将主机的IP地址与相应的MAC地址进行绑定,是防止ARP欺 骗的有效方法。在路由器中设置静态ARP绑定条目,可以维护内网用户的上网安 全。当主机向路由器发送ARP请求时,路由器会根据主机的IP地址去查看ARP静 态绑定列表,若列表中的MAC地址与主机的MAC地址相同,则路由器会允许该 ARP请求,否则将不允许该请求。

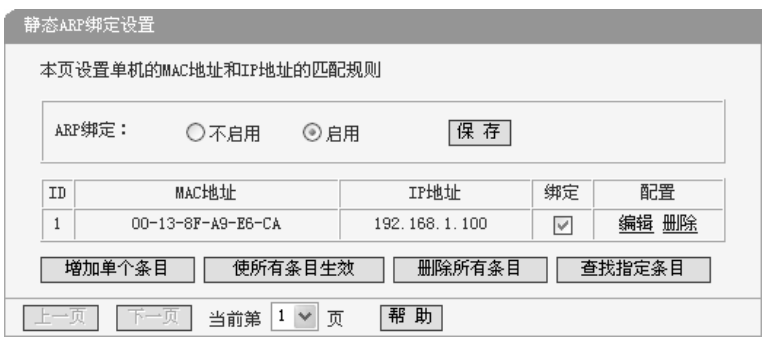

图 34 静态 ARP 绑定设置

- <span id="page-60-0"></span>¾ ARP绑定:该项用来开启ARP绑定功能,只有选择"启用"时,列表中的设 置才能生效。
- $\triangleright$  MAC地址: 该项显示被绑定主机的MAC地址。
- ▶ IP地址: 该项显示被绑定主机的IP地址。

 $\Box$ 

▶ 绑定: 该项显示条目状态, 只有选中该项, 该条绑定条目才能生效。

例**1**:如果您希望将某台主机的IP地址和MAC地址进行绑定,其IP地址为 192.168.1.100, MAC地址为00-13-8F-A9-E6-CA, 这时您可以按照如下步 骤设置:

第一步:在图34界面中点击**增加单个条目**。

第二步: 在下图35[中按照下图界面设置](#page-60-1)MAC地址和IP地址。

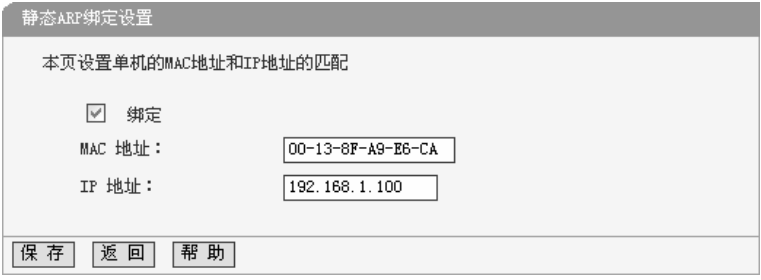

图 35 添加静态 ARP 绑定条目

<span id="page-60-1"></span>第三步:设置完成后,选中"绑定",并单击保存按钮。

#### 5.10.2 ARP映射表

选择菜单**IP**与**MAC**绑定→**ARP**映射表,您可以在下 图 图36 31[界面中查看](#page-56-1)ARP [绑定条目信息。](#page-56-1)

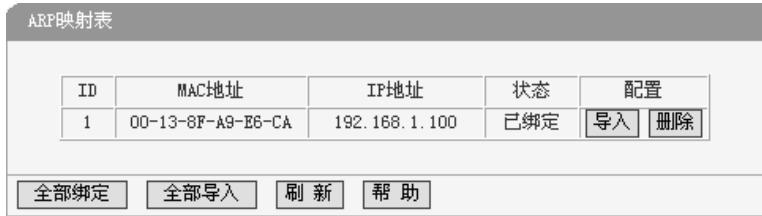

图 36 ARP 映射表

- ¾ 导入:该项用来将指定映射条目添加到静态ARP列表中(见图[35\)](#page-60-1)。
- ▶ 全部导入:该项用来将ARP映射列表中的所有条目添加到静态ARP列表 中。
- ▶ 刷新: 单击该按钮, 您可以更新ARP映射列表中的条目信息。

注意:

- 1) 在进行导入操作时,如果该条目与ARP静态绑定表中的某条目冲突,则会显 示冲突提示,不会添加该条目;
- 2) 在进行全部导入操作时,如果同样存在冲突条目,则系统会忽略冲突条目, 将其它没有冲突的条目添加到ARP静态绑定列表中。

# **5.11** 动态**DNS**

选择菜单动态DNS,您可以看到:

・动态DNS

单击动态**DNS**,你可以进行相应的功能设置,下面将详细讲解动态DNS的功 能。

动态DNS又名DDNS,它的主要功能是实现固定域名到动态IP地址之间的解 析。对于使用动态IP地址的用户,在每次上网得到新的IP地址后,安装在主机上 的动态域名软件就会将该IP地址发送到由DDNS服务商提供的动态域名解析服务

56

器,并更新域名解析数据库。当Internet上的其他用户需要访问这个域名的时候, 动态域名解析服务器就会返回正确的IP地址。这样,大多数不使用固定IP地址的 用户,也可以通过动态域名解析服务经济、高效地构建自身的网络系统。

本路由器一共提供两种DDNS服务: 花生壳DDNS、科迈网DDNS。花生壳 DDNS的服务提供者是[www.oray.net](http://www.oray.net/), 科迈网DDNS服务提供者是 [www.comexe.cn](http://www.comexe.cn/)。具体配置时,请首先选择您所需要的服务类型,即服务提供者。 本路由器默认服务类型为花生壳DDNS。

1. 花生壳DDNS

选择服务提供者"花生壳[\(www.oray.net\)](http://www.oray.net/)",您可以在下图37[界面中设置](#page-62-0) DDNS[。在注册成功后,可以用注册的用户名和密码登录到](#page-62-0)DDNS服务器上。当连 [接状态显示成功之后,互联网上的其它主机就可以通过域名的方式访问您的路由](#page-62-0) [器或虚拟服务器了。](#page-62-0)

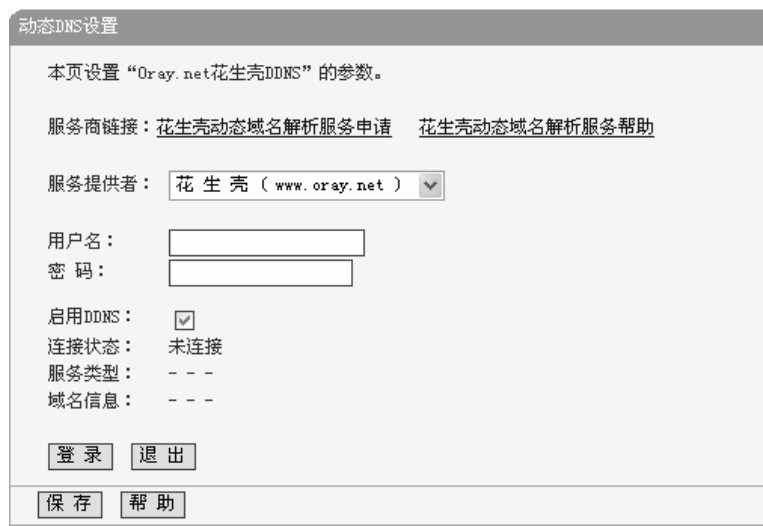

#### 图 37 花生壳 DDNS 设置

- <span id="page-62-0"></span>▶ 服务商链接: 如果你还未在DDNS上注册, 请选择该选项进行注册。
- ¾ 服务提供者:该项是提供DDNS的服务器。请根据需要选择所需的服务类 型。
- ▶ 用户名、密码:请正确填写在DDNS上注册的用户名和密码。

¾ 启用DDNS:该项用来启用花生壳DDNS服务。

▶ 登录/退出: 点击该按钮, 您可以登录/退出DDNS服务。

2. 科迈网DDNS

选择服务提供者"科迈网[\(www.comexe.cn\)](http://www.oray.net/)",您可以在下图38[界面中设](#page-63-0) 置DDNS[。在注册成功后,可以用注册的用户名和密码登录到](#page-63-0)DDNS服务器 [上。当连接状态显示成功之后,互联网上的其它主机就可以通过域名的方式](#page-63-0) [访问您的路由器或虚拟服务器了。](#page-63-0)

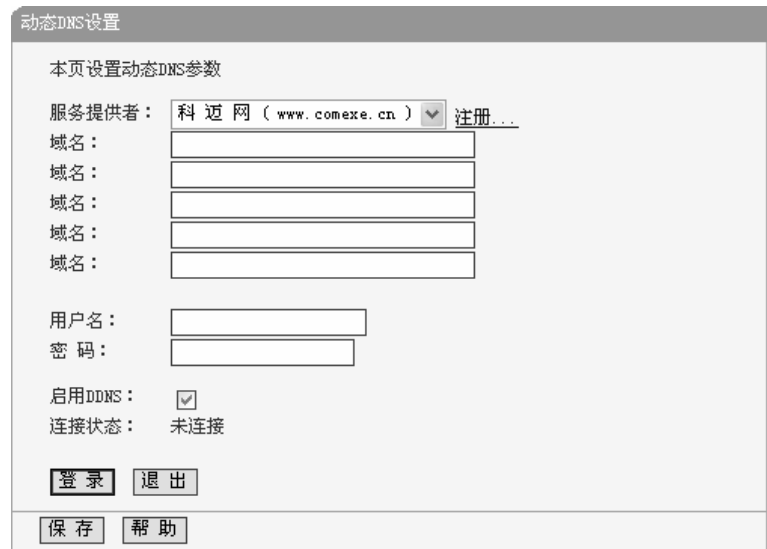

图 38 科迈网 DDNS 设置

- <span id="page-63-0"></span>▶ 服务提供者: 该项是提供DDNS的服务器。请根据需要选择所需的服务类 型。若您还未在DDNS上注册,请选择"注册…",您便可以登录服务器进 行注册。
- ¾ 域名:该项是您在DDNS上注册的域名,请正确填写,可以填写多项。
- ▶ 用户名、密码: 请正确填写在DDNS上注册的用户名和密码。
- ¾ 启用DDNS:该项用来启用科迈网DDNS服务。
- ¾ 登录/退出:点击该按钮,您可以登录/退出DDNS服务。

# **5.12**系统工具

 $\Box$ 

选择菜单系统工具,您可看到:

- 系统工具 • 时间设置 • 软件升级 ・恢复出厂设置 • 备份和载入配置 ・重启路由器 • 修改登录口令 ・系统日志 ・流量统计

单击某个子项,您即可进行相应的功能设置,下面将详细讲解各子项的功能。

### 5.12.1 时间设置

选择菜单系统工具→时间设置,您可以在下图39[界面中设置路由器的系统时](#page-64-0) [间。您可以选择手动设置时间也可以选择从互联网上获取标准的](#page-64-0)GMT时间。

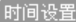

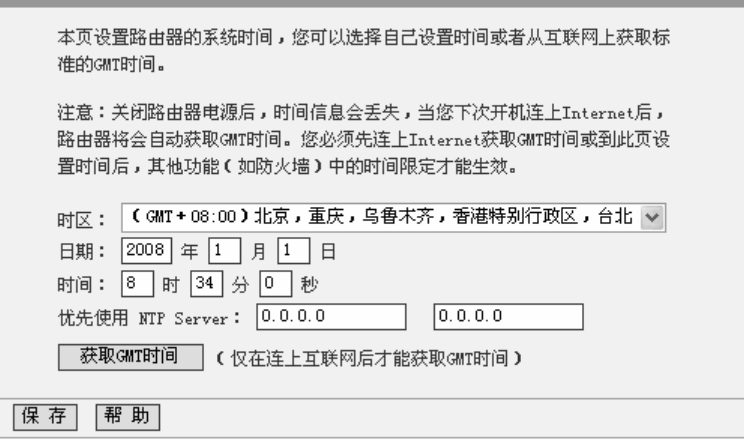

图 39 时间设置

<span id="page-64-0"></span>▶ 优先使用NTP Server: 该项用来设置NTP Server的IP地址(最多可以输入

两个)。NTP Server是网络时间服务器,用于互联网上的计算机时间同步。 该路由器中内置了一些常用的NTP Server地址,一旦与Internet连接后, 路由器可以自动获取系统时间。但是,若此处设置了该项,则当路由器 获取GMT时间时,将优先从已设置的时间服务器上获取。

时间设置步骤:

手动设置时间:首先请选择您所在的时区,然后在日期和时间栏内填入相应 值,最后单击**保存**按钮即可完成系统时间的设置。

获取GMT时间: 首先请连接互联网, 然后选择您所在的时区, 最后单击获取 **GMT**时间按钮即可从互联网上获取标准的GMT时间。

注意:

- 1) 关闭路由器电源后,时间信息会丢失,只有当您下次开机连上Internet后,路 由器才会自动获取GMT时间。
- 2) 您必须先连上Internet获取GMT时间或在此页手动设置系统时间后,路由器 其他功能(如防火墙)中的时间限定才能生效。
- 3) 当选择手动设置时间时,若要查看当前的系统时间,请刷新时间设置页面。

5.12.2 软件升级

选择菜单系统工具→软件升级,您可以在下图[40](#page-65-0)界面中升级本路由器的软件 版本。

<span id="page-65-0"></span>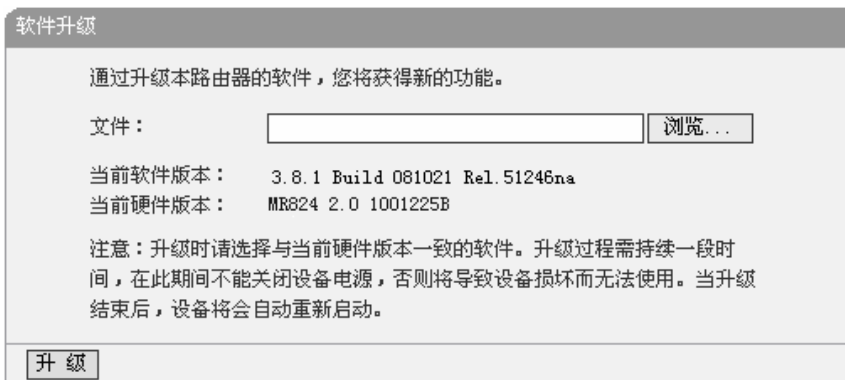

图 40 软件升级

软件升级步骤:

- 第一步: 登录本公司的网站[\(www.tp-link.com.cn](http://www.tp-link.com.cn/)), 下载最新版本的软件。
- 第二步: 在"文件"栏内填入已下载文件的全路径文件名, 或用浏览按钮选择 文件。
- 第三步: 单击升级讲行软件升级。

第四步: 升级完成后, 路由器将自动重启。

注意:

 $\Box$ 

- 1) 升级时请选择与当前硬件版本一致的软件。升级过程中不能关闭路由器电 源,否则将导致路由器损坏而无法使用。当升级结束后,路由器将会自动重 启。
- 2) 软件升级后,路由器可能会恢复到出厂默认设置。

#### 5.12.3 恢复出厂设置

选择菜单系统工具→恢复出厂设置,您可以将路由器的所有设置恢复到出厂 时的默认状态。

恢复出厂设置后,路由器将自动重启,如图[41](#page-66-0)。

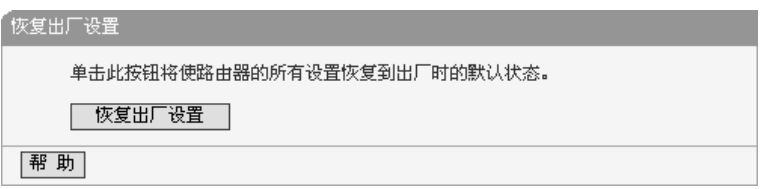

#### 图 41 恢复出厂设置

<span id="page-66-0"></span>单击恢复出厂设置按钮,路由器的所有设置将恢复到出厂时的默认状态。其 中:

- **▶ 默认的用户名: admin**
- $\triangleright$  默认的密码: admin
- ¾ 默认的IP地址:192.168.1.1
- ▶ 默认的子网掩码: 255.255.255.0

### 5.12.4 备份和载入配置

选择菜单**系统工具→备份和载入配置**, 您可以在下图42[中备份或载入路由器](#page-67-0) [配置文件。](#page-67-0)

配置备份功能可以将路由器的设置以文件形式保存到电脑中,以备下次使用; 在升级路由器软件或在载入新的配置文件前备份路由器的原有配置,可以有效防 止升级软件或载入新配置文件过程中丢失原有配置的问题。

配置载入功能则可以将先前保存的或已编辑好的配置文件重新载入。如果需 要为多台路由器配置相同的设置,则可以先配置一台路由器,保存其配置文件后, 再将其载入到其它的路由器中,这样可以有效节省配置时间。

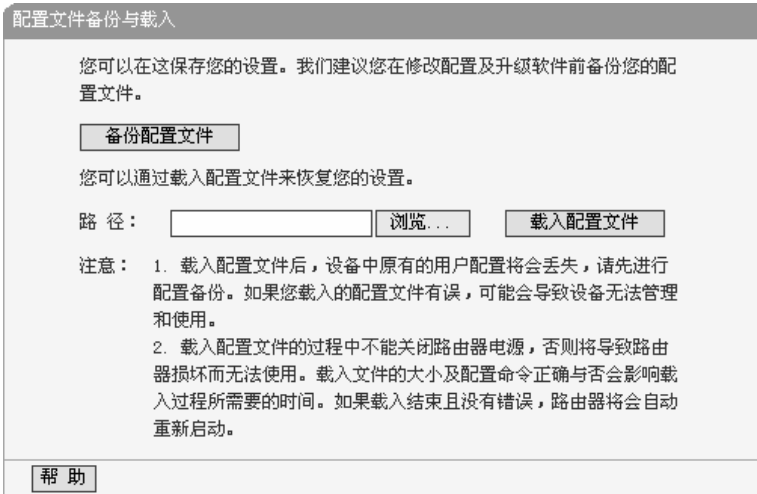

#### 图 42 配置文件备份与载入

<span id="page-67-0"></span>例**1**:如果您希望备份现有路由器的配置文件到C:\Router\backup,您可以按照如 下步骤操作。

第一步:在图42界面中点击**备份配置文件**。

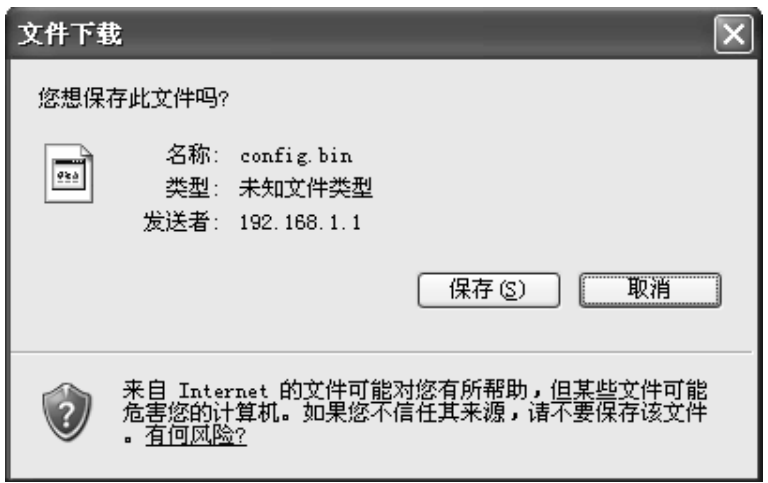

图 43 备份配置文件-文件下载

<span id="page-68-0"></span>第二步: 在图43[界面中点击保存按钮。](#page-68-0)

 $\Box$ 

第三步: 在图44[界面中选择文件存放路径](#page-68-1)"C:\Router\backup", 然后点击保 [存按钮即可完成文件备份。](#page-68-1)

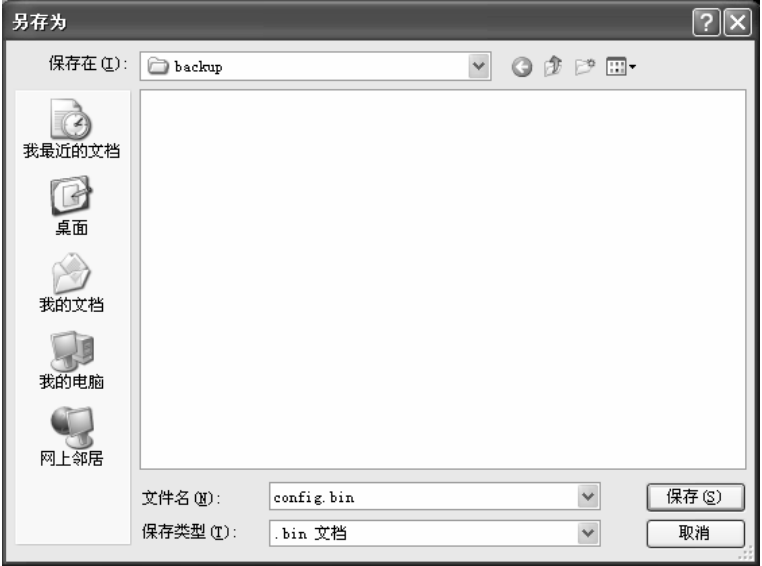

<span id="page-68-1"></span>图 44 备份配置文件-选择文件存放路径

例**2**:如果您希望将C:\Router\backup目录下的config.bin文件载入到路由器中,您 可以按照如下步骤操作。

第一步: 在图42界面中输入文件的全路径["C:\Router\backup\config.bin"](#page-67-0); 此 处也可以单击**浏览**按钮来选定该文件。

第二步:在图42界面中点击**载入配置文件**按钮。

### 注意:

- 1. 载入配置文件后,设备中原有的配置信息将会丢失,所以在导入配置文件前 请先备份配置。如果您载入的配置文件有误,可重新载入先前备份的文件。
- 2. 配置文件载入的过程中不能关闭路由器电源,否则将导致路由器损坏而无法 使用。载入文件的大小及配置命令正确与否会影响载入过程所需要的时间。 如果载入结束且没有错误,路由器将会自动重新启动。如果载入有错,请根 据提示信息自己选择是否保存配置,最好重启路由器。
- 5.12.5 重启路由器

选择菜单系统工具→重启路由器, 您可以将路由器重新启动, 如图[45](#page-69-0)。

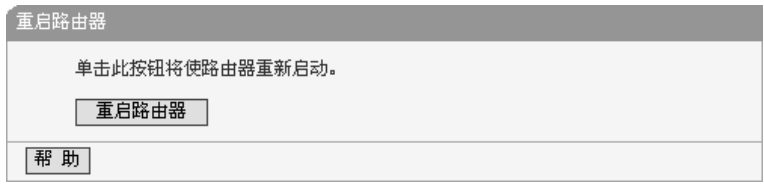

图 45 重启路由器

#### <span id="page-69-0"></span>5.12.6 修改登录口令

选择菜单**系统工具→修改登录口令**,您可以在下图[46](#page-70-0)界面中修改登录路由器 管理界面的用户名和密码。修改时,需要先输入原用户名和原口令,然后再输入 新用户名和新口令,如果您原来的用户名和口令输入无误的话,单击**保存**按钮即 可成功修改用户名和口令。

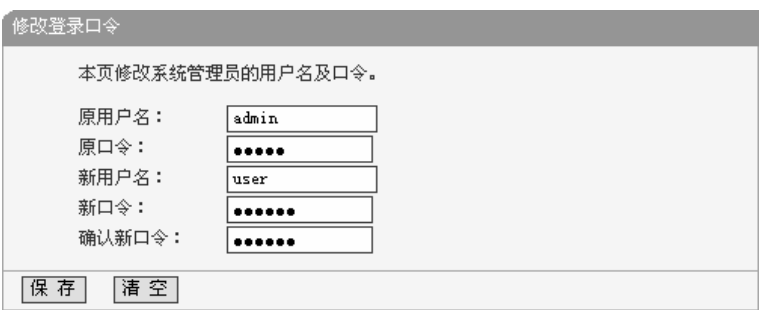

图 46 修改登录口令

# <span id="page-70-0"></span>注意:

 $\Box$ 

出于安全考虑,我们强烈推荐您更改初始系统管理员的用户名及密码。如果您忘 了系统密码,请将路由器恢复到出厂设置。

# 5.12.7 系统日志

选择菜单系统工具→系统日志,您可以在下图47[中查看路由器的日志信息。](#page-70-1) [该界面记录了路由器的系统日志,您可以通过查询日志了解路由器上所发生的系](#page-70-1) 统事件。单击刷**新**按钮,您可以更新日志内容,单击**清除所有日志**按钮,您可以 [删除当前所有的日志内容。](#page-70-1)

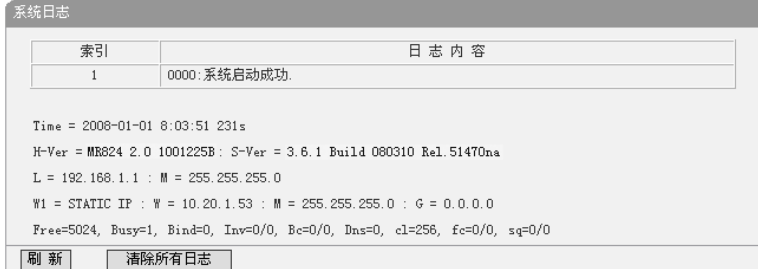

图 47 系统日志

### <span id="page-70-1"></span>5.12.8 流量统计

选择菜单系统工具→流量统计,您可以在下图48[中查看路由器的流量信息。](#page-71-0) [单击刷新按钮,您可以更新流量统计表;单击重置按钮,您可以重新设置统计粒](#page-71-0) 度;单击**删除**按钮,您可以删除指定的流量统计信息。

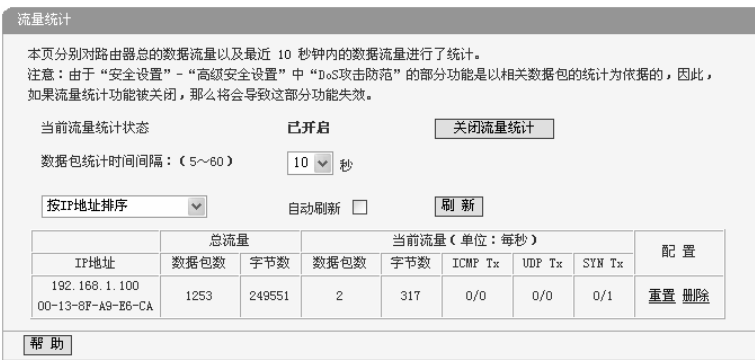

图 48 流量统计

- <span id="page-71-0"></span>▶ 数据包统计时间间隔: 该数值决定了统计路由器当前流量的时间间隔。 它与安全设置→高级安全设置中的"数据包统计时间间隔"相同,无论在哪 一个模块进行修改都会覆盖另一模块里的数值。因此在设置该值时,请 注意两者的关联。
- ¾ IP地址:被统计主机的IP地址,此处也会显示该主机的MAC地址。
- ▶ 总流量: 该项分别用数据包个数和字节数来统计路由器接收和发送数据 的总流量。
- ▶ 当前流量: 该项显示在不同的统计单位下, 路由器在当前10秒钟内接收 和发送不同数据的总流量。

# 注意:

- 1) 若要查看路由器的流量信息,必须先开启路由器的流量统计功能。如无需流 量统计,可以关闭该功能,这样可以提高路由器的数据处理能力。
- 2) 由于安全设置→高级安全设置中"DoS攻击防范"的部分功能是以相关数据包 的统计为依据的,因此,如果流量统计功能被关闭,这部分功能也将失效。
## 附录**A FAQ**

#### 1、ADSL 用户如何设置上网?

- 1) 首先,将 ADSL modem 设置为桥模式(RFC1483 桥模式)。
- 2) 用网线将路由器的 WAN 口与 ADSL modem 相连, 电话线连 ADSL modem 的 Line 口。
- 3) 进入管理界面,选择菜单"网络参数"下的"WAN 口设置",在右边主窗口中, "WAN 口连接类型"选择"PPPoE",输入"上网帐号"及"上网口令",点击连接按钮即可。
- 4) 如果是包月上网的用户,可以选择"自动连接"的连接模式;如果是非包月用户, 可以选择"按需连接"或者"手动连接",并且输入自动断线等待时间,防止忘记断 线而浪费上网时间。

### 2、LAN 接入的用户如何设置上网?

- 1) 进入管理界面,选择菜单"网络参数"下的"WAN 口设置",在右边主窗口中, "WAN 口连接类型"选择"动态 IP", 点击"保存"按钮即可。
- 2) 在某些网络服务商绑定了用户计算机网卡 MAC 地址的情况下,需要对路由器 进行 MAC 地址克隆操作,将路由器的 WAN 口 MAC 地址设置为被绑定的网卡 MAC 地址。选择菜单"网络参数"下的"MAC 地址克隆",在右边主窗口中点击"克 降 MAC 地址"按钮、然后按"保存"按钮、待路由器重启动后生效。

### 3、怎样使用 NetMeeting 聊天?

- 1) 如果是主动发起 NetMeeting 连接,则不需要任何配置,直接在 NetMeeting 界 面中输入对方的 IP 地址, 即可进行 NetMeeting 呼叫。
- 2) 如果希望能接收来自对方的 NetMeeting 呼叫,则需要设置虚拟服务器或 DMZ 主机。
- 3) 设置虚拟服务器方法: 进入管理界面, 选择菜单"转发规则"下的"虚拟服务器", 点击"添加新条目"按钮,在"服务端口号"栏填入"1720"(NetMeeting 的连接端 口),"IP 地址"栏填入您计算机的 IP 地址(假设您的 IP 地址是 192.168.1.100), 再在状态栏选择"生效",点击"保存"按钮即可。如图:

### MR816/MR824多端口企业宽带路由器用户手册

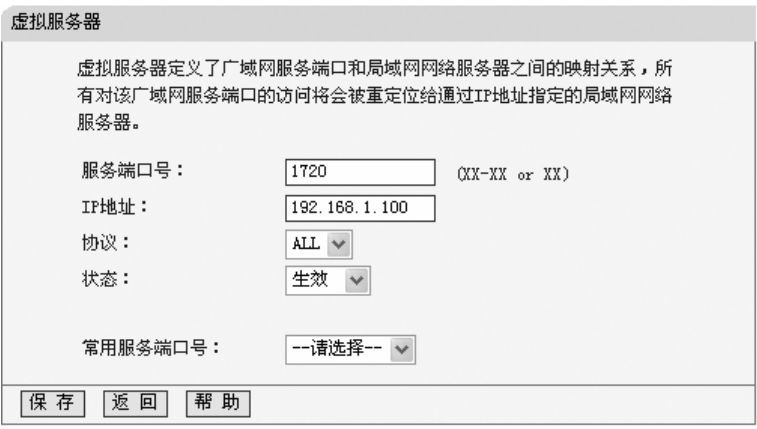

这样,对方呼叫您时只需输入您路由器 WAN 口的地址即可。

4) 设置 DMZ 主机方法: 进入管理界面, 选择菜单"转发规则"下的"DMZ 主机", 在"DMZ 主机 IP 地址"栏填入您计算机的 IP 地址(假设您的 IP 地址是 192.168.1.101),再将"启用"选择框选中,点击"保存"按钮即可。如图:

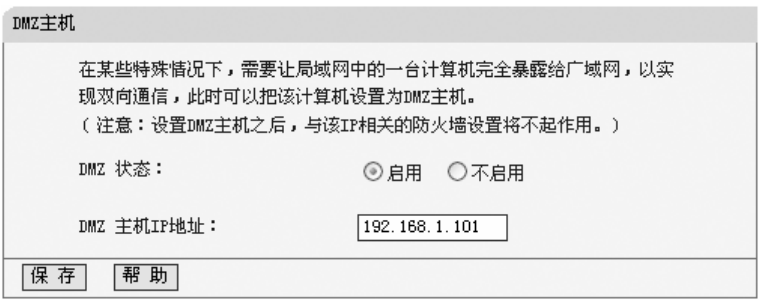

- 4 、怎样在局域网构建 Web 服务器?
- 1) 在局域网构建服务器,只需要按问题 3 的第三点设置虚拟服务器即可。
- 2) 但在构建 Web 服务器时, Web 服务的服务端口与路由器本身 Web 管理界面 的缺省端口相同, 都是 80, 这样就引起冲突。解决办法是修改路由器 Web 管 理界面的端口。
- 3) 进入管理界面, 选择菜单"系统工具"下的"远端 Web 管理", 在右边主窗口中, "Web 管理端口"栏输入 80 以外的值,如 88。点击保存并重启路由器。如图:

## MR816/MR824多端口企业宽带路由器用户手册

 $\Box$ 

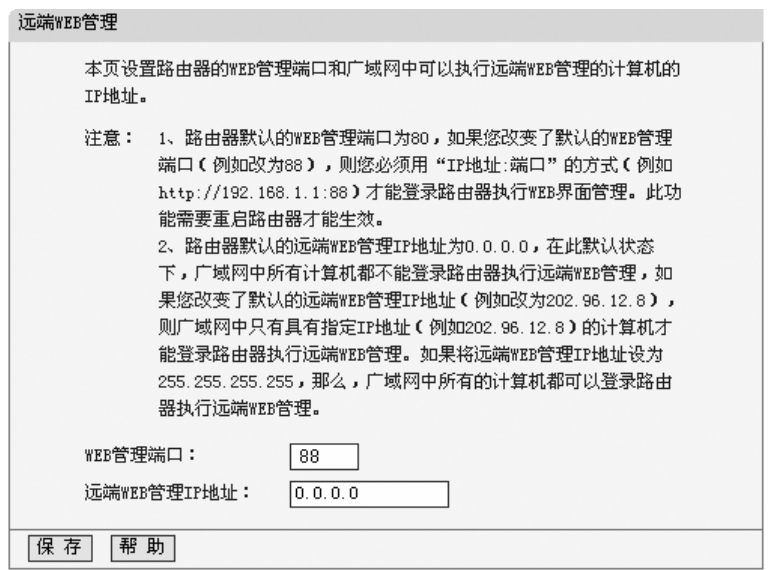

- 4) 再次进入管理界面时,需要在浏览器的地址栏输入:http://192.168.1.1:88 才 能进入。若远端用户需要访问该管理页面,必须输入[http://222.88.88.161:88](http://222.88.88.161:88/)(假 设远端IP地址为 222.88.88.161)。
- 5) 进入管理界面,选择菜单"转发规则"下的"虚拟服务器",点击"添加新条目"按钮, 在"服务端口号"栏填入"80", 这是 Web 服务器的连接端口, "IP 地址"栏填入 Web 服务器的 IP 地址 (假设您的 Web 服务器的 IP 地址是 192.168.1.100), 再在状态栏选择"生效",点击"保存"按钮即可。如图:

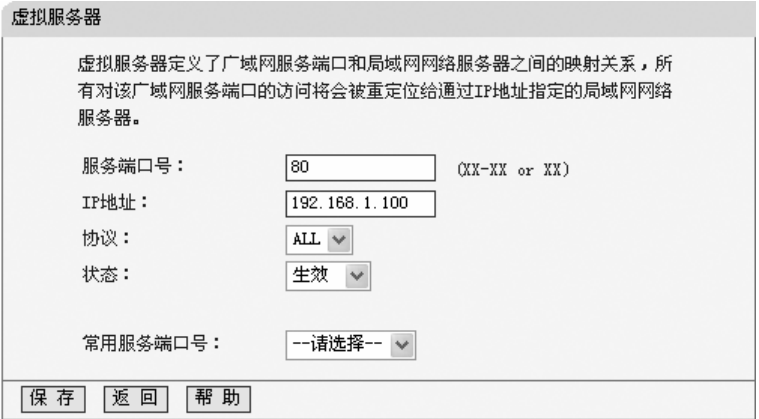

# 附录**B IE** 浏览器设置

1. 打开 IE 浏览器,选择菜单工具→Internet 选项(0)..., 如下图示。

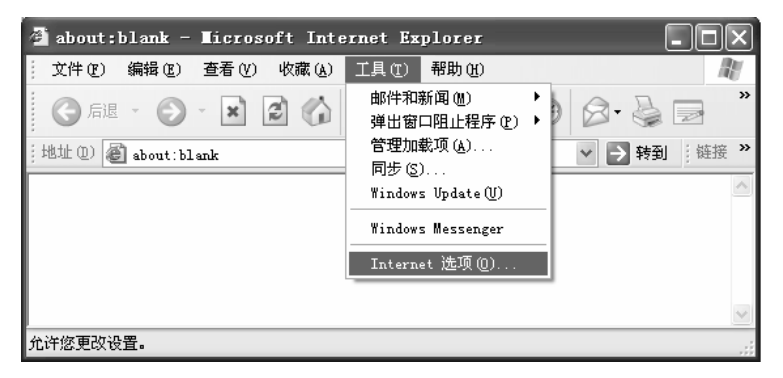

2. 在 Internet 选项界面中选择连接, 将"拨号和虚拟专用网络设置"中的设置内 容全部删除(下图中该内容为空),如下图示。

## MR816/MR824多端口企业宽带路由器用户手册

 $\mathcal{L}_{\mathcal{A}}$ 

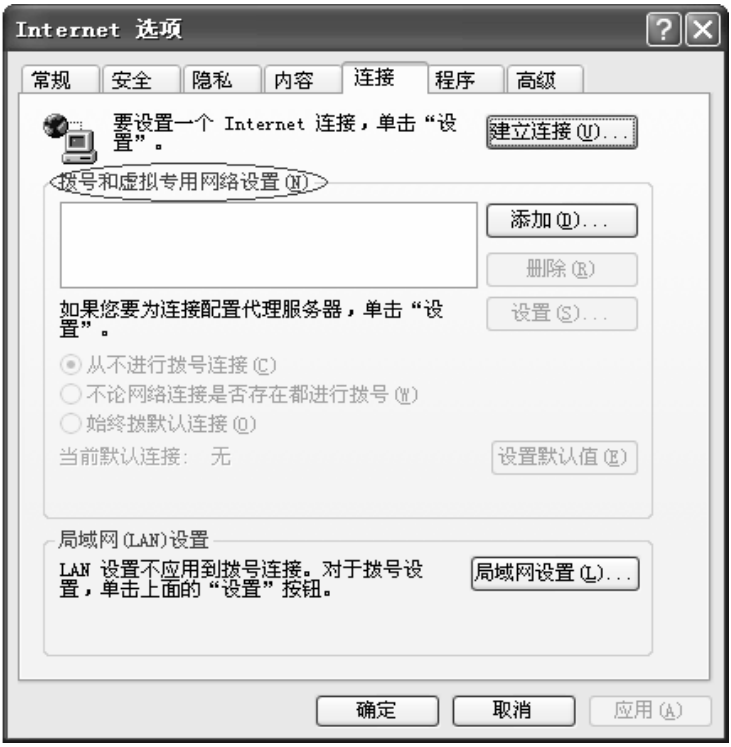

3. 选择局域网设置(L)...,按照下图界面所示进行配置。之后单击确定按钮返 回。

 $\Box$ 

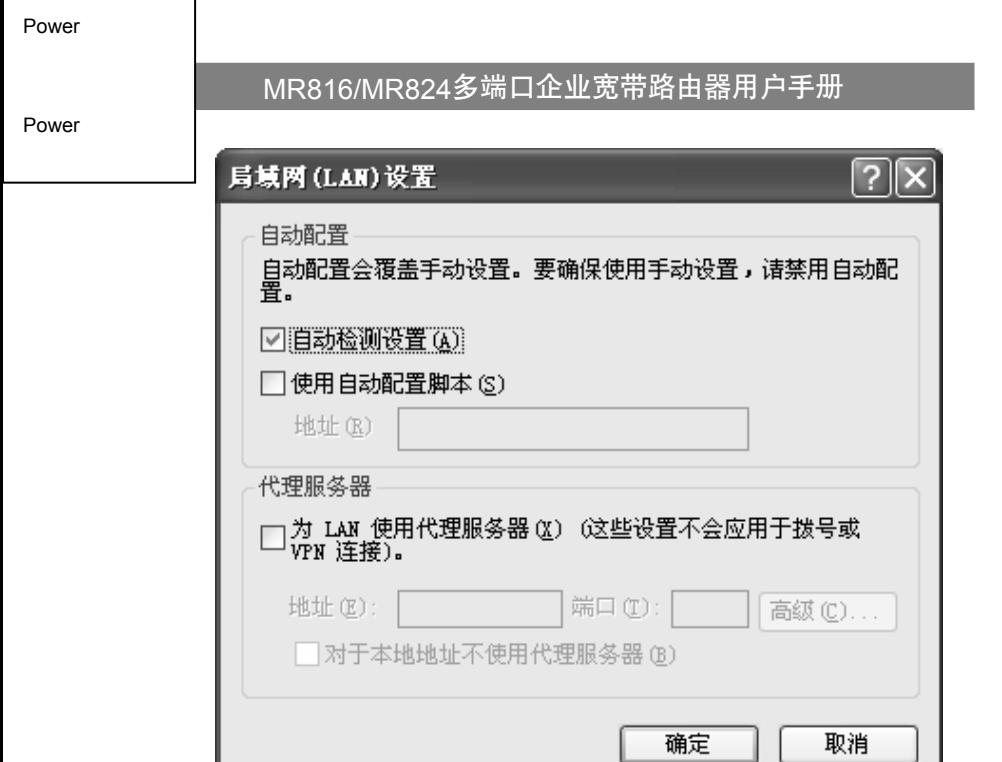

4. 回到 IE 浏览器界面, 选择菜单工具→文件, 将下拉菜单中的脱机操作(W) 取消(单击该项将前面的√去掉), 若该项没有启用, 则不用设置。如下图示。

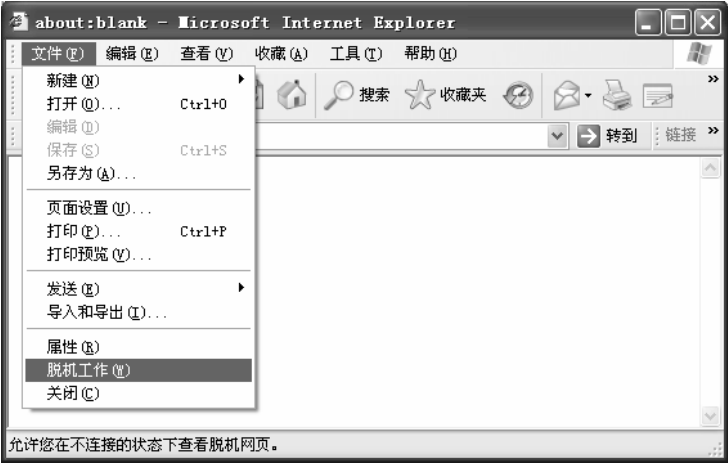